Blue Prism Cloud 4.1 User Guide

Document Revision: 1.1

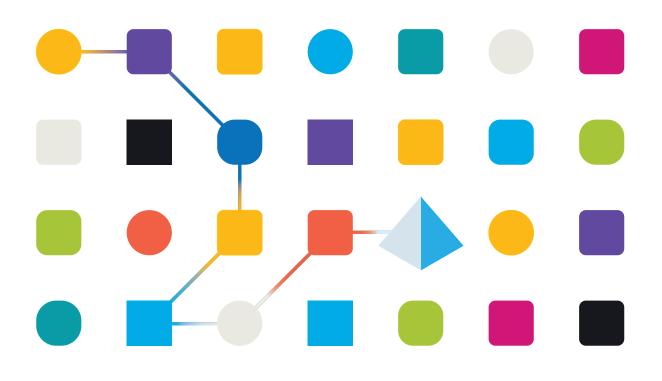

### **Trademarks and copyrights**

The information contained in this guide is the proprietary and confidential information of Blue Prism Cloud Limited and/or its affiliates and should not be disclosed to a third-party without the written consent of an authorized Blue Prism representative. No part of this document may be reproduced or transmitted in any form or by any means, electronic or mechanical, including photocopying without the written permission of Blue Prism Cloud Limited or its affiliates.

© 2021 Blue Prism Cloud Limited. "Blue Prism", the "Blue Prism" logo and Prism device are either trademarks or registered trademarks of Blue Prism Limited and its affiliates. All Rights Reserved.

All other trademarks are hereby acknowledged and are used to the benefit of their respective owners.

Blue Prism Cloud Limited and its affiliates are not responsible for the content of external websites referenced by this help system.

Blue Prism Cloud Limited, 2 Cinnamon Park, Crab Lane, Warrington, WA2 0XP, United Kingdom. Registered in England: Reg. No. 8534024. Tel: +44 870 879 3000. Web: www.blueprism.com

### Contents

| Interact5Administrator access6Administrator settings7Users settings7LADP settings8SMTP Settings9SQL Settings10License key entering10Endpoint Settings11Inbound API Management12Theme Settings13Review users requests17Registration requests17User management20Details24Form designer25Rules27Roles28Establishing communication31Linkto Blue Prism queues23Submit arequest to a Blue Prism queue44Got Item?46Set Request ID47BPSS Complete?48Data Items and Collections49Open and Extract Excel Data51Mark Complete51Interact controller52Configuration55Runing the Process56Human/digital worker collaboration55Interact element60Hyperlink element61Energy Space element61Interact element60Hyperlink element61Empty Space element62Mutiline element63Mutiline element63                                                                                                    | Trademarks and copyrights              | 2  |
|----------------------------------------------------------------------------------------------------|----------------------------------------|----|
| Administrator settings       7         Users settings       7         LADP settings       8         SMTP Settings       9         SQL Settings       10         License key entering       10         Endpoint Settings       11         Inbound API Management       12         Theme Settings       13         Review users requests       17         Registration requests       17         User management       18         Processes management       20         Details       24         Form designer       25         Rules       27         Roles       28         Establishing communication       31         Link to Blue Prism queues       32         Submit a request to a Blue Prism queue       43         Get Next Item       44         Got Item?       46         Set Request ID       47         BPSS Complete?       48         Data Items and Collections       49         Open and Extract Excel Data       51         Interact controller       52         Operation       52         Operation       52 <td< td=""><td>Interact</td><td> 5</td></td<> | Interact                               | 5  |
| Users settings7LADP settings8SMTP Settings9SQL Settings10License key entering10Endpoint Settings11Inbound API Management12Theme Settings13Review users requests17Registration requests17Users management20Details24Form designer25Rules27Roles28Establishing communication31Link to Blue Prism queues32Submit a request to a Blue Prism queue41Using Interact Data43Get Next Item44Set Request ID47BPSS Complete?48Data Items and Collections49Open and Extract Excel Data51Produce Correspondence51Mark Complete51Interact outroller52Configuration55Running the Process56Humar/digital worker collaboration56Interact elements60File element60File element60File element60File element60File element60File element60File element60File element60Link to Blue Prise element60File element60File element60File element60File element61Empty Space element62<                                                                                                    | Administrator access                   | 6  |
| LADP settings8SMTP Settings9SQL Settings10License key entering10Endpoint Settings11Inbound API Management12Theme Settings13Review users requests17Registration requests17User management18Processes management20Details24Form designer25Rules27Roles28Establishing communication31Link to Blue Prism queue41Using Interact Data43Get Next Item44Got Item?46Set Request ID47BPSS Complete?48Data Items and Collections49Open and Extract Excel Data51Intract controller52Configuration52Queration55Running the Process56Humar/digital worker collaboration56Interact elements60File element60File element60File element60File element60File element60File element60File element60File element60File element60Empty Space element62                                                                                                    | Administrator settings                 | 7  |
| SMTP Settings9SQL Settings10License key entering10Endpoint Settings11Inbound API Management12Theme Settings13Review users requests17Registration requests17User management18Processes management20Details24Form designer25Rules27Roles28Establishing communication31Link to Blue Prism queue41Using Interact Data43Get Next Item44Got Item?46Set Request ID47BPSS Complete?48Data Items and Collections49Open and Extract Excel Data51Produce Correspondence51Mark Complete51Interact outroller52Configuration52Interact elements60File element60File element60File element60File element61Empty Space element62                                                                                                    | Users settings                         | 7  |
| SQL Settings10License key entering10Endpoint Settings11Inbound API Management12Theme Settings13Review users requests17Registration requests17User management18Processes management20Details24Form designer25Rules27Roles28Establishing communication31Link to Blue Prism queues32Submit a request to a Blue Prism queue41Using Interact Data43Get Next Item44Gott Request ID47BPSS Complete?48Data Items and Collections49Open and Extract Excel Data51Produce Correspondence51Mark Complete51Interact controller52Operation55Running the Process56Human/digital worker collaboration56Interact elements60File element60File element60File prign Reve element60File prise element60File prise element60File prise element60File prise element60Ruppit Space element60Linkto Space element60Ruppit Space element62                                                                                                    | LADP settings                          | 8  |
| License key entering10Endpoint Settings11Inbound API Management12Theme Settings13Review users requests17Registration requests17User management18Processes management20Details24Form designer25Rules27Roles28Establishing communication31Link to Blue Prism queues32Submit a request to a Blue Prism queue41Using Interact Data43Get Next Item44Got Items49Open and Extract Excel Data51Produce Correspondence51Mark Complete51Interact controller52Operation52Operation52Operation55Running the Process56Human/digital worker collaboration56Interact elements60File element60File element60File element60Rupt Space element62                                                                                                    | SMTP Settings                          | 9  |
| Endpoint Settings11Inbound API Management12Theme Settings13Review users requests17Registration requests17User management18Processes management20Details24Form designer25Rules27Roles28Establishing communication31Link to Blue Prism queues32Submit a request to a Blue Prism queue41Using Interact Data43Get Next Item44Got Item?46Set Request ID47BPSS Complete?48Data Items and Collections49Open and Extract Excel Data51Produce Correspondence51Mark Complete51Interact controller52Configuration55Running the Process56Human/digital worker collaboration56Interact elements60Hyperink element60Hyperink element60Hyperink element60Hyperink element60Hyperink element60Hyperink element60Hyperink element60Hyperink element60Hyperink element60Hyperink element60Hyperink element60Hyperink element60Hyperink element60Hyperink element60Hyperink element60Hyperink element60 <td>SQL Settings</td> <td>10</td>                                                                                                    | SQL Settings                           | 10 |
| Inbound API Management12Theme Settings13Review users requests17Registration requests17Registration requests17User management20Details24Form designer25Rules27Roles28Establishing communication31Link to Blue Prism queues32Submit a request to a Blue Prism queue41Using Interact Data43Get Next Item44Got Item?46Set Request ID47BPSS Complete?48Data Items and Collections49Open and Extract Excel Data51Interact controller52Configuration52Operation55Running the Process56Human/digital worker collaboration56Interact elements60Hyperink element60Hyperink element60Hyperink element60Hyperink element60Hyperink element60Hyperink element60Hyperink element60Empty Space element62                                                                                                    | License key entering                   | 10 |
| Theme Settings13Review users requests17Registration requests17User management18Processes management20Details24Form designer25Rules27Roles28Establishing communication31Link to Blue Prism queues32Submit a request to a Blue Prism queue41Using Interact Data43Get Next Item46Set Request ID47BPSS Complete?48Data Items and Collections49Open and Extract Excel Data51Interact controller52Configuration55Running the Process56Human/digital worker collaboration56Interact elements60Hyperlink element61Empty Space element62                                                                                                    | Endpoint Settings                      | 11 |
| Review users requests17Registration requests17User management18Processes management20Details24Form designer25Rules27Roles28Establishing communication31Link to Blue Prism queues32Submit a request to a Blue Prism queue41Using Interact Data43Get Next Item44Got Item?46Set Request ID47BPSS Complete?48Data Items and Collections49Open and Extract Excel Data51Produce Correspondence51Mark Complete51Interact controller52Configuration52Operation55Running the Process56Human/digital worker collaboration56Interact elements60Hyperlink element61Empty Space element62                                                                                                    | Inbound API Management                 | 12 |
| Registration requests17User management18Processes management20Details24Form designer25Rules27Roles28Establishing communication31Link to Blue Prism queues32Submit a request to a Blue Prism queue41Using Interact Data43Get Next Item44Got Item?46Set Request ID47BPSS Complete?48Data Items and Collections49Open and Extract Excel Data51Produce Correspondence51Mark Complete51Interact controller52Configuration55Running the Process56Human/digital worker collaboration56Interact elements60Hyperlink element61Empty Space element62                                                                                                    | Theme Settings                         | 13 |
| User management18Processes management20Details24Form designer25Rules27Roles28Establishing communication31Link to Blue Prism queues32Submit a request to a Blue Prism queue41Using Interact Data43Get Next Item44Got Item?46Set Request ID47BPSS Complete?48Data Items and Collections49Open and Extract Excel Data51Produce Correspondence51Mark Complete51Interact ontroller52Operation55Runing the Process56Human/digital worker collaboration56Interact elements60File element60Hyperlink element60Empty Space element62                                                                                                    | Review users requests                  | 17 |
| Processes management20Details24Form designer25Rules27Roles28Establishing communication31Link to Blue Prism queues32Submit a request to a Blue Prism queue41Using Interact Data43Get Next Item44Got Item?46Set Request ID47BPSS Complete?48Data Items and Collections49Open and Extract Excel Data51Produce Correspondence51Mark Complete51Interact controller52Operation555Running the Process566Human/digital worker collaboration560Hyperlink element60Hyperlink element60Hyperlink element60Empty Space element62                                                                                                    |                                        |    |
| Details24Form designer25Rules27Roles28Establishing communication31Link to Blue Prism queues32Submit a request to a Blue Prism queue41Using Interact Data43Get Next Item44Got Item?46Set Request ID47BPSS Complete?48Data Items and Collections49Open and Extract Excel Data51Interact controller52Configuration52Operation55Running the Process56Human/digital worker collaboration56Interact elements60File element60Hyperlink element61Empty Space element62                                                                                                    | User management                        | 18 |
| Form designer25Rules27Roles28Establishing communication31Link to Blue Prism queues32Submit a request to a Blue Prism queue41Using Interact Data43Get Next Item44Got Item?46Set Request ID47BPSS Complete?48Data Items and Collections49Open and Extract Excel Data51Produce Correspondence51Mark Complete51Interact controller52Configuration55Running the Process56Human/digital worker collaboration56Interact elements60File element60Hyperlink element61Empty Space element62                                                                                                    | Processes management                   | 20 |
| Rules27Roles28Establishing communication31Link to Blue Prism queues32Submit a request to a Blue Prism queue41Using Interact Data43Get Next Item44Got Item?46Set Request ID47BPSS Complete?48Data Items and Collections49Open and Extract Excel Data51Produce Correspondence51Mark Complete51Interact controller52Configuration55Running the Process56Human/digital worker collaboration56Interact elements60File element60Hyperlink element61Empty Space element62                                                                                                    | Details                                | 24 |
| Roles28Establishing communication31Link to Blue Prism queues32Submit a request to a Blue Prism queue41Using Interact Data43Get Next Item44Got Item?46Set Request ID47BPSS Complete?48Data Items and Collections49Open and Extract Excel Data51Produce Correspondence51Mark Complete51Interact controller52Operation55Running the Process56Human/digital worker collaboration56File element60File element61Empty Space element62                                                                                                    | Form designer                          | 25 |
| Establishing communication31Link to Blue Prism queues32Submit a request to a Blue Prism queue41Using Interact Data43Get Next Item44Got Item?46Set Request ID47BPSS Complete?48Data Items and Collections49Open and Extract Excel Data51Produce Correspondence51Mark Complete51Interact controller52Configuration52Operation55Running the Process56Human/digital worker collaboration56Interact elements60File element60Hyperlink element61Empty Space element62                                                                                                    | Rules                                  | 27 |
| Link to Blue Prism queues32Submit a request to a Blue Prism queue41Using Interact Data43Get Next Item44Got Item?46Set Request ID47BPSS Complete?48Data Items and Collections49Open and Extract Excel Data51Produce Correspondence51Mark Complete51Interact controller52Configuration52Operation55Running the Process56Human/digital worker collaboration56Interact elements60File element60Hyperlink element61Empty Space element62                                                                                                    | Roles                                  | 28 |
| Submit a request to a Blue Prism queue41Using Interact Data43Get Next Item44Got Item?46Set Request ID47BPSS Complete?48Data Items and Collections49Open and Extract Excel Data51Produce Correspondence51Mark Complete51Interact controller52Configuration55Running the Process56Human/digital worker collaboration56Interact elements60File element60Hyperlink element61Empty Space element62                                                                                                    | Establishing communication             | 31 |
| Using Interact Data43Get Next Item44Got Item?46Set Request ID47BPSS Complete?48Data Items and Collections49Open and Extract Excel Data51Produce Correspondence51Mark Complete51Interact controller52Configuration52Operation55Running the Process56Human/digital worker collaboration56Interact elements60File element60Hyperlink element61Empty Space element62                                                                                                    | Link to Blue Prism queues              | 32 |
| Get Next Item44Got Item?46Set Request ID47BPSS Complete?48Data Items and Collections49Open and Extract Excel Data51Produce Correspondence51Mark Complete51Interact controller52Configuration55Running the Process56Human/digital worker collaboration56Interact elements60File element60Hyperlink element61Empty Space element62                                                                                                    | Submit a request to a Blue Prism queue | 41 |
| Got Item?46Set Request ID47BPSS Complete?48Data Items and Collections49Open and Extract Excel Data51Produce Correspondence51Mark Complete51Interact controller52Configuration52Operation55Running the Process56Human/digital worker collaboration56Interact elements60File element60Hyperlink element61Empty Space element62                                                                                                    | Using Interact Data                    | 43 |
| Set Request ID47BPSS Complete?48Data Items and Collections49Open and Extract Excel Data51Produce Correspondence51Mark Complete51Interact controller52Configuration52Operation55Running the Process56Human/digital worker collaboration56Interact elements60File element61Empty Space element62                                                                                                    | Get Next Item                          | 44 |
| BPSS Complete?48Data Items and Collections49Open and Extract Excel Data51Produce Correspondence51Mark Complete51Interact controller52Configuration52Operation55Running the Process56Human/digital worker collaboration56Interact elements60File element60Hyperlink element61Empty Space element62                                                                                                    | Got Item?                              | 46 |
| Data Items and Collections49Open and Extract Excel Data51Produce Correspondence51Mark Complete51Interact controller52Configuration52Operation55Running the Process56Human/digital worker collaboration56Interact elements60File element60Hyperlink element61Empty Space element62                                                                                                    | Set Request ID                         | 47 |
| Open and Extract Excel Data51Produce Correspondence51Mark Complete51Interact controller52Configuration52Operation55Running the Process56Human/digital worker collaboration56Interact elements60File element60Hyperlink element61Empty Space element62                                                                                                    | BPSS Complete?                         | 48 |
| Produce Correspondence51Mark Complete51Interact controller52Configuration52Operation55Running the Process56Human/digital worker collaboration56Interact elements60File element60Hyperlink element61Empty Space element62                                                                                                    | Data Items and Collections             | 49 |
| Mark Complete51Interact controller52Configuration52Operation55Running the Process56Human/digital worker collaboration56Interact elements60File element60Hyperlink element61Empty Space element62                                                                                                    | Open and Extract Excel Data            | 51 |
| Interact controller52Configuration52Operation55Running the Process56Human/digital worker collaboration56Interact elements60File element60Hyperlink element61Empty Space element62                                                                                                    | Produce Correspondence                 | 51 |
| Configuration52Operation55Running the Process56Human/digital worker collaboration56Interact elements60File element60Hyperlink element61Empty Space element62                                                                                                    | Mark Complete                          | 51 |
| Operation55Running the Process56Human/digital worker collaboration56Interact elements60File element60Hyperlink element61Empty Space element62                                                                                                    | Interact controller                    | 52 |
| Running the Process56Human/digital worker collaboration56Interact elements60File element60Hyperlink element61Empty Space element62                                                                                                    | Configuration                          | 52 |
| Human/digital worker collaboration       56         Interact elements       60         File element       60         Hyperlink element       61         Empty Space element       62                                                                                                    | Operation                              | 55 |
| Interact elements       60         File element       60         Hyperlink element       61         Empty Space element       62                                                                                                    | Running the Process                    | 56 |
| File element.60Hyperlink element.61Empty Space element.62                                                                                                    | Human/digital worker collaboration     | 56 |
| File element.60Hyperlink element.61Empty Space element.62                                                                                                    | Interact elements                      | 60 |
| Hyperlink element                                                                                                    |                                        |    |
| Empty Space element                                                                                                    |                                        |    |
|                                                                                                    |                                        |    |
|                                                                                                    |                                        |    |

|   | Paragraph element               | 64 |
|---|---------------------------------|----|
|   | Date element                    | 65 |
|   | Time element                    | 66 |
|   | Password element                | 67 |
|   | Email element                   | 68 |
|   | Number element                  | 69 |
|   | Radio Group element             | 70 |
|   | Select element                  | 71 |
|   | Text Field element              | 72 |
|   | Text Area element               | 73 |
|   | Checkbox Group element          | 74 |
|   | Image Upload element            | 75 |
| h | nteract restrictions            | 76 |
|   | User rights                     | 76 |
|   | Process form field restrictions | 77 |
|   | Interact accessibility          | 78 |
|   |                                 |    |

### Interact

This user guide covers the Blue Prism Cloud Interact product. The guide is broken into five separate sections to explain the operation of Interact, these are:

- Administrator access
  - The administrator responsibilities of Interact, which covers configuration and settings;
  - Branding and customization capabilities of Interact supporting alignment to an organization's own corporate colors and brand images.
- Establishing communication
  - Establishing communications between Interact and Blue Prism Design Enterprise. Including configuring a queue and API, creating a process form and submitting a request.
- Interact controller
  - Using the Interact Controller to retrieve items from Blue Prism Design Studio into Interact.
- Interact elements
  - Details of each of the Form elements available to the developer.
- Interact restrictions
  - Details of the Form element restrictions and the user rights.

The Interact product is a customizable web portal, accessible from any computer or mobile device via a browser. It enables organizations to present processes for user initiation or to involve users within parts of a process that are otherwise automated. Interact acts as both an interface for tasks initiation and a presentation layer for any information that needs to be presented back to a user. It is deployed in a client-specific, multi-faceted configuration, and therefore Interact can give a highly customized look and feel to each user within an organization's internal or external user base, based on their configuration. Interact provides a mechanism for organizations to put online their service catalog of processes.

### Administrator access

Administrator access to Interact is configured on a different URL to the main URL that standard users enter through.

1. In a browser, enter the administrator URL – this is typically in the format https://[hostname]:[port\_number]/admin.

The login dialog displays.

| Registration |  |  |  |
|--------------|--|--|--|
| Log in       |  |  |  |
|              |  |  |  |

If you are using Internet Explorer as your browser and the login page is not displaying as shown above, ensure that **Display intranet sites in Compatibility View** is turned off in **Compatibility View settings**. This is found under the Tools icon in Internet Explorer.

2. Enter your credentials and click **Log in**.

The main Admin dashboard displays. The main administrator's dashboard is where the connectivity to Blue Prism Enterprise, User management and process form process management is performed. The administrator does not have a service catalog view of processes available to them like a user, they are responsible for configuring the environment to ensure that the organizations connectivity is established correctly and for creating the activities to be initiated within a digital workforce via the created forms.

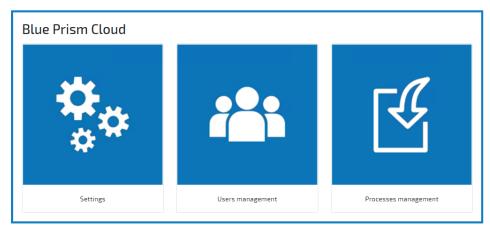

#### 3. Select the required option:

- Settings
- Users management
- Processes management

#### Administrator settings

In the settings there are nine options available.

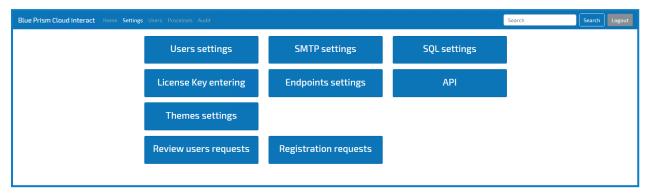

#### Users settings

Users settings allows administrators to use the organization's LDAP environment, active directory, to authenticate the users. Alternatively, this can be overridden and users can access using a forms-based mechanism, supplying standard login name and password to authenticate themselves.

An Active Directory account that has access to their appropriate Organization Unit (OU) is required as is an admin account for the domain controller.

### LADP settings

| Users settings                                                          |  |  |  |
|-------------------------------------------------------------------------|--|--|--|
| LDAP settings                                                           |  |  |  |
| LDAP ON Sync<br>LDAP Connection String*<br>Enter LDAP Connection String |  |  |  |
| User ID*<br>Enter User ID                                               |  |  |  |
| Password*<br>Enter Password                                             |  |  |  |
| User registration settings                                              |  |  |  |
| Auto approve ON<br>Default user groups*                                 |  |  |  |
| Ok Cancel                                                               |  |  |  |

| LADP ON/OFF                                                                 | To import users from Active Directory you will need to enable LDAP. |  |
|-----------------------------------------------------------------------------|---------------------------------------------------------------------|--|
| LADP Connection String An LDAP connection string in a similar structure to: |                                                                     |  |
|                                                                             | LDAP://gbaztwdc01.interact.com/OU=Users,DC=Interact,DC=com          |  |
| User ID                                                                     | The admin username for the domain controller.                       |  |
| Password                                                                    | The admin password for the domain controller.                       |  |

#### User registration settings

| Auto approve ON/OFF | Automatically enables the user for the Interact environment. The user<br>when registered will be created into the Auto-Approve group that you<br>establish. The user will always be approved and the user will gain the<br>roles or roles that you have configured. |
|---------------------|----------------------------------------------------------------------------------------------------|
| Default user groups | The default user group for approving and declining registration requests.<br>The information configured for the user will define access, users are<br>entered into groups, so they only get the processes they are entitled to                                      |
| Sync                | Once the LDAP connection string has been configured clicking Sync synchronizes users from the Active Directory into Interact.                                                                                                    |

### **SMTP Settings**

The SMTP settings are used to configure the mail environment.

| SMTP host      | The fully qualified domain name of the SMTP host used to send Interact notifications through.                              |
|----------------|----------------------------------------------------------------------------------------------------|
| SMTP port      | The SMTP port configured on the SMTP host.                                                                                 |
| Username       | The username to access the account on the SMTP host.                                                                       |
| Password       | The password for the account on the SMTP host.                                                                             |
| Sender's email | Email for the notifications that are sent from Interact – users would also email this account to request a password reset. |

The Interact environment supports both SMTP and Office 365 email integration. For an Office 365 email account, use the following settings:

- SMTP host: smtp.office365.com
- SMTP port: 587

| SMTP settings                   |
|---------------------------------|
| SMTP Host*                      |
| smtp.office365.com              |
| SMTP port*                      |
| 587                             |
| Username*                       |
| robot.worker@blueprismcloud.com |
| Password*                       |
| Password                        |
| Sender's email*                 |
| robot.worker@blueprismcloud.com |
|                                 |
| Ok Cancel                       |

### SQL Settings

This feature and associated functionality is now End of Life. This capability has been withdrawn from future versions of the product and therefore should not be used.

#### License key entering

The license key entering button is where the license key for the Interact application is entered.

| License Key entering |           |
|----------------------|-----------|
| Customer Name*       |           |
|                      |           |
|                      | Ok Cancel |

### **Endpoint Settings**

The endpoint settings are where connectivity between Interact and a Blue Prism Enterprise instance is established. This enables data to be transmitted to and from Interact either for the initiation of a process or as part of a digital worker and human collaboration.

| URL      | The URL of the API (https://[IO-Machine-name]:[IADA<br>port]/iada.svc/WorkQueues)                          |
|----------|----------------------------------------------------------------------------------------------------|
| Username | The username of the Web Service Manager account (ws) credentials that was set up in Blue Prism Enterprise. |
| Password | The password for the above account.                                                                        |

| Endpoints settings                           |  |  |  |  |
|----------------------------------------------|--|--|--|--|
| Endpoint list<br>• Queue 1                   |  |  |  |  |
| IADA Service configuration                   |  |  |  |  |
| https://gbaztrimg01:8443/iada.svc/WorkQueues |  |  |  |  |
| Username*                                    |  |  |  |  |
| tradmin                                      |  |  |  |  |
| Password*                                    |  |  |  |  |
| Enter password to authorize on IADA service  |  |  |  |  |
|                                              |  |  |  |  |
| Ok Cancel                                    |  |  |  |  |

### Inbound API Management

This section allows access for an external source to manipulate aspects of Interact forms through an API to be configured.

| Api mana | gement |                 |                                                                    |        |          |
|----------|--------|-----------------|--------------------------------------------------------------------|--------|----------|
|          |        |                 |                                                                    | Add Ap | i client |
|          |        |                 |                                                                    |        | Filter   |
| ID ^ Us  | ername | Password        | Key                                                                |        |          |
| 6 ma     | ainapi | S3cret!Passw0rd | A97C070318A1E9B5D333604E6E51A69192C9E1C6D<br>D56C0E285492B543123FD | ۵ ۲    | 1        |
| 1 total  |        |                 |                                                                    |        |          |
|          |        |                 |                                                                    |        |          |

To ensure a secure connection an API key is generated which can be used to ensure authentication is from the trusted source.

| Enter an user name of api client*    |
|--------------------------------------|
| Enter an user name of api client     |
| Enter a password of api client*      |
| Enter a password of api client       |
| Confirm password*                    |
| Confirm password                     |
| *Api Key will be generated automatic |
|                                      |
| Ok Cancel                            |

### **Theme Settings**

Interact can be fully configured to match an organization's corporate colors. An organization's logo and imagery can also be added to replace the default imagery provided. This is all configured through the theme settings.

| Themes settings | Create new theme      |
|-----------------|-----------------------|
|                 | Filter                |
| Name 🗸          |                       |
| ✓ Thoughtonomy  | <ul> <li>•</li> </ul> |
| Interact        | 区 🖍 🖳 🛍               |
| 2 total         |                       |
|                 |                       |

The default Blue Prism Cloud theme cannot be deleted but can be edited if required. Alternatively, new themes can be created and changed to match an organization's branding.

Click Create new theme, enter a name for your theme and click OK.

The User dashboard settings displays.

Use the tabs to configure the following settings:

#### **General elements**

All images must be JPEG or PNG files and adhere to the following specifications:

- **Banner** Select to use either an image banner or one from YouTube. Banner images must be the image must be 1920 x 400 pixels.
- Footer logo Select an image no bigger than 2MB with a maximum height of 100 pixels and maximum width of 400 pixels.
- Favicon logo Four pixel sizes are required for the favicon: 32 x 32, 57 x 57, 72 x 72, and 149 x 149.
- **Spinner logo** Select an image no bigger than 30KB, Max size is 200 x 200 px.

| Back                       |          |                 |             |             |
|----------------------------|----------|-----------------|-------------|-------------|
| heme: Interact Edit        |          |                 |             |             |
| General elements Color     | settings | Language settin | gs          |             |
| User dashboard se          | ttings   |                 |             |             |
| No content banner          |          |                 |             |             |
| Image banner               |          |                 |             |             |
| Youtube video banner       |          |                 |             |             |
| Interact - Banner.jpg      |          |                 |             | Choose file |
|                            |          |                 |             |             |
| Footer logo                |          |                 |             |             |
| BPC 400 x 100.png          |          |                 | Choose file | Remove      |
|                            |          |                 |             |             |
| Favicon <mark>l</mark> ogo |          |                 |             |             |
| favicon.png                |          |                 | Choose file | Remove      |
|                            |          |                 |             |             |
|                            |          |                 |             |             |
| Spinner logo               |          |                 |             |             |
| spinner.png                |          |                 | Choose file | Remove      |
|                            |          |                 |             |             |

#### Colour settings

Change the color palette to match your organization's branding by applying the required colors for the elements under each of the following categories:

- Base Color Settings
- Table Color Settings
- Dashboard Color Settings

| rocesses Audit                         |              |                            |                                                                                                    |
|----------------------------------------|--------------|----------------------------|----------------------------------------------------------------------------------------------------|
| Back                                   |              |                            |                                                                                                    |
| Theme: Interact Edit                   |              |                            |                                                                                                    |
| General elements Color settings Langua | age settings |                            |                                                                                                    |
| Theme settings                         |              |                            | Reset to default Save                                                                                                    |
| Base color settings                    |              |                            |                                                                                                    |
| Header background                      | C Hondor     | ame Selected Not selected  | Search                                                                                                    |
| Header text                            | C            | Iame Selected Not selected |                                                                                                    |
| Header text active                     | C            |                            |                                                                                                    |
| Header text hovered                    | C            |                            |                                                                                                    |
| Footer background                      | C C thought  | nomy" Version:             |                                                                                                    |
| Footer text                            | C            | nomy" version:             |                                                                                                    |
| Background                             | Ċ            |                            |                                                                                                    |
| Logout button                          | Č            |                            |                                                                                                    |
| Table color settings                   |              |                            |                                                                                                    |
| Table header background                | C Selected   | Not selected               |                                                                                                    |
| Table header text                      | Name C       | Phone                      |                                                                                                    |
| Table even row                         | C Jane Doe   | 888-555-1212               | 🖍 🖫                                                                                                    |
| Table odd row                          | C Justin Doe | 877-123-1212               | 1     1     1     1     1     1     1     1     1     1     1     1     1     1     1     1     1     1     1     1     1     1     1     1     1     1     1     1     1     1     1     1     1     1     1     1     1     1     1     1     1     1     1     1     1     1     1     1     1     1     1     1     1     1     1     1     1     1     1     1     1     1     1     1     1     1     1     1     1     1     1     1     1     1     1     1     1     1     1     1     1     1     1     1     1     1     1     1     1     1     1     1     1     1     1     1     1     1     1     1     1     1     1     1     1     1     1     1     1     1     1     1     1     1     1     1     1     1     1     1     1     1     1     1     1     1     1     1     1     1     1     1     1     1     1     1     1     1     1     1     1     1     1     1     1     1     1     1     1     1     1     1     1     1     1     1     1     1     1     1     1     1     1     1     1     1     1     1     1     1     1     1     1     1     1     1     1     1     1     1     1     1     1     1     1     1     1     1     1     1     1     1     1     1     1     1     1     1     1     1     1     1     1     1     1     1     1     1     1     1     1     1     1     1     1     1     1     1     1     1     1     1     1     1     1     1     1     1     1     1     1     1     1     1     1     1     1     1     1     1     1     1     1     1     1     1     1     1     1     1     1     1     1     1     1     1     1     1     1     1     1     1     1     1     1     1     1     1     1     1     1     1     1     1     1     1     1     1     1     1     1     1     1     1     1     1     1     1     1     1     1     1     1     1     1     1     1     1     1     1     1     1     1     1     1     1     1     1     1     1     1     1     1     1     1     1     1     1     1     1     1     1     1     1     1     1     1     1     1     1     1     1     1     1     1     1     1     1     1     1 |
| Table even row text                    | C            |                            |                                                                                                    |
| Table odd row text                     | C 2 total    |                            |                                                                                                    |
| Table footer background                | Ĉ            |                            |                                                                                                    |

#### Language settings

Select a language for a theme. Interact supports various languages and when this theme is used, Interact will display in that language to the user community.

| Back              |                |                   |                     |
|-------------------|----------------|-------------------|---------------------|
| Theme: Interact E | lit            |                   |                     |
| General elements  | Color settings | Language settings |                     |
| Language se       | ttings         |                   | Create new language |
|                   |                |                   |                     |
|                   |                |                   | Filter              |
| Name 🗸            |                |                   |                     |
| ✓ English         |                |                   | ř                   |
| 1 total           |                |                   |                     |
|                   |                |                   |                     |

#### Review users requests

Before a process form is submitted it can be sent to a supervisor for approval. These user requests to check the data prior to it being added to a queue for processing arrive in the Review users requests section.

|            |                   | yyyy-mm-dd         |                                    | Filter                                    |
|------------|-------------------|--------------------|------------------------------------|-------------------------------------------|
|            |                   |                    |                                    | Filler                                    |
| Process Na | ame Category Name | Submission time 🗸  |                                    |                                           |
| Maths      | Production        | 2019-12-23 04:53:5 | 58 Open                            | Decline Approve                           |
|            |                   |                    |                                    |                                           |
|            | Maths             | Maths Production   | Maths Production 2019-12-23 04:53: | Maths Production 2019-12-23 04:53:58 Open |

The administrator, or a designated supervisor can then open the request and then choose to approve or decline the request.

#### **Registration requests**

Users can request access to the organization's Interact through the Registration link on the main. These requests will be submitted for approval and will arrive in the Registration requests. Before a user can gain access, the administrator must approve the request. Once approved the account will be established and an email sent to the user with a one-time link to set up their password.

| Registratio | on requests |                    |        |
|-------------|-------------|--------------------|--------|
|             |             |                    | Filter |
| User Id 🗸   | User Name   | Email              |        |
|             |             | No data to display |        |
| 0 total     |             |                    |        |
|             |             |                    |        |

#### User management

The User Management screen allows you to create, modify and delete user access. This administration area is used to control the required roles and groups. By assigning restrictions to roles and groups, users will only be presented with the processes that are relevant to them.

| App users | LDAP users   |                  |                                       |                     |          |
|-----------|--------------|------------------|---------------------------------------|---------------------|----------|
|           |              | All statuses 🛛 🔻 |                                       | yyyy-mm-dd          | S Filter |
| User ID   | Username     | Status           | Groups                                | Last logged in      |          |
| 1         | Admin        | Active           | TWP Administrators                    | 2019-01-23 10:22:49 | 🖍 🛍      |
| 2         | Trainee      | Active           | TWP Administrators, Development Group | 2019-12-23 04:46:38 | 🖍 🛍      |
| 7         | Demonstrator | Active           | Developers                            | 2019-12-03 08:32:55 | 🖍 🛍      |

#### Users

To create a new user a unique username, first and last names, and an email address are required. Optional information such as Date of Birth, Department and Company can also be provided. The role and user groups will need to be assigned to ensure that the user can access the authorized Process Forms. Additionally, a customized theme can be applied if required.

| Cancel            | Add new user         | Save |
|-------------------|----------------------|------|
| User name*        | Enter User name      |      |
| First name*       | Enter First name     |      |
| Last name         | Enter Last name      |      |
| Date of birth     | 01/01/1993           |      |
| Department        | Select Department    |      |
| Company           | Enter Company        |      |
| Email<br>address* | Enter Email          |      |
| User groups       |                      |      |
| User role         | ×User                |      |
| Theme             | General system theme |      |
| Status            | Active               |      |
|                   | Active               |      |

#### Groups

Groups allow users to be managed in specific defined organizational units to help control the management of process forms to specific users. Once created the user can be added to that group in the user dialog.

| Manage user groups  |           |                     | Add a new group             |
|---------------------|-----------|---------------------|-----------------------------|
|                     | All       | ▼ yyyy-mm-dd 🔳 🔇    | Filter                      |
| Group name          | LDAP Sync | Last updated        |                             |
| TWP Administrators  | New       | 2018-12-19 05:16:54 | ✓ <sup>1</sup> <sup>1</sup> |
| Development Group   | New       | 2019-03-21 02:25:44 | ✓ <sup>1</sup>              |
| Developers          | New       | 2019-04-30 12:08:56 | ✓ <sup>1</sup>              |
| Staging             | New       | 2019-08-22 01:00:17 | ✓ 10                        |
| Customer Services   | New       | 2019-09-20 08:18:28 | ✓ 10                        |
| RPA                 | New       | 2019-09-20 08:18:28 | ✓ <sup>1</sup>              |
| BPrelationship Only | New       | 2019-09-20 08:18:28 | ✓ 10                        |
| 7 total             |           |                     |                             |

### Processes management

This area shows the processes that have been created, those that are seeking approval before release and those that are available for interaction by Interact users.

| Processes m            | anagement 📃    | Users requests Manage categories | Create new process Import process |
|------------------------|----------------|----------------------------------|-----------------------------------|
|                        |                |                                  |                                   |
|                        | All categories | ▼ yyyy-mm-dd                     | Filter                            |
| Name                   | Category       | Last updated                     |                                   |
| Maths                  | Production     | 2019-12-23 04:53:24              | ∕ ⁵ ∓ ∎                           |
| Home Move              | Production     | 2019-12-04 10:06:10              | ∕ ч ∓ ∎                           |
| Add Order - Executor   | Internal Tools | 2019-11-21 04:17:08              |                                   |
| IADA.ai Skills Process | Production     | 2019-11-21 04:16:54              | ∕ ч ∓ ∎                           |
| Order System           | Production     | 2019-11-21 04:11:01              | ∕ ч ∓ ∎                           |
| Chatbot                | Development    | 2019-11-21 04:08:24              | ∕ ч ∓ ∎                           |
| Translator             | Production     | 2019-11-21 04:06:48              | ∕ 5 ∓ 8                           |
| BPSS Check             | Production     | 2019-11-21 04:06:36              | ∕ ∿ ∓ ∎                           |
| Notepad                | Production     | 2019-11-21 04:06:23              | ∕ ∿ ∓ ∎                           |
| Electric Bill          | Production     | 2019-11-21 04:06:06              | ∕ ч ∓ ∎                           |
| 12 total               |                |                                  | н < 1 2 > н                       |

In the main process management screen administrators can choose to edit or archive existing processes, review requests from users for approval and of course create new processes.

It is not possible to delete processes, they are archived to ensure that they can be used for audit purposes.

#### User requests

User requests provides operators the capability to view processes that have been created and submitted for approval. This is to support with the trouble shooting of issues and to see a historical view of service requests completed by a user.

| sers reques  |                        |            | yyyy-mm-dd 🗰 😒      | Filter      |
|--------------|------------------------|------------|---------------------|-------------|
| User name    | Process name           | Category   | Submitted date v    |             |
| Trainee      | IADA.ai Skills Process | Production | 2019-12-23 04:36:52 | Open        |
| Trainee      | IADA.ai Skills Process | Production | 2019-12-23 04:35:41 | Open        |
| Trainee      | Home Move              | Production | 2019-12-23 04:27:07 | Open        |
| Trainee      | Home Move              | Production | 2019-12-23 04:02:56 | Open        |
| Trainee      | Home Move              | Production | 2019-12-23 03:58:18 | Open        |
| Trainee      | BPSS Check             | Production | 2019-12-23 03:43:35 | Open        |
| Trainee      | BPSS Check             | Production | 2019-12-23 03:39:14 | Open        |
| Trainee      | Translator             | Production | 2019-12-23 02:11:16 | Open        |
| Trainee      | Home Move              | Production | 2019-12-05 11:37:49 | Open        |
| Demonstrator | Home Move              | Production | 2019-12-03 08:33:10 | Open        |
| 11 total     |                        |            |                     | H < 1 2 > H |

#### Manage categories

Manage categories enables administrators to set categories for groups of users. Categories are assigned to processes to determine which users can access the forms. This provides restrictions to ensure only appropriate users can operate what may be, for example, a process accessing sensitive data.

The image shows the addition of a new category.

| Enter a name of process category*       |
|-----------------------------------------|
| Enter Category name                     |
| Select permissions for process category |
| Ok Cancel                               |

#### Create a new process

Creating new processes supports the core deliverable of Interact in presenting users with an ability to collaborate with their digital workforce as part of an automated process. This is the area where administrators create the forms that enable the users to interact with automation processes and in turn populate the work queues.

| Details Form Designer | Rules Roles   |                                                        |
|-----------------------|---------------|--------------------------------------------------------|
|                       | Name*         | Enter Name                                             |
|                       | Description   | Enter Description                                      |
|                       | Send Email    |                                                        |
|                       | Supervision   |                                                        |
|                       | Category*     | Select Category                                        |
|                       | Priority*     | Enter Priority                                         |
|                       | SLA*          | HH     :     MM     :     SS       ▼     ▼     ▼     ▼ |
|                       | Queue*        | Select Queue                                           |
|                       | User groups*  |                                                        |
|                       | Process Icon* | Stock icons                                            |
|                       |               | No file chosen Choose file                             |
|                       |               | Cancel Next Save                                       |

Click **Create new process** to start the new process wizard.

The wizard includes four main areas, accessed in turn by clicking Next.

### Details

| Name         | The name of the process. Processes cannot be deleted, only archived and therefore the name must be unique as the same process name cannot be used if an archived process form already exists with that name.                                                                                                    |
|--------------|----------------------------------------------------------------------------------------------------|
| Description  | An optional description of the process.                                                                                                    |
| Send email   | A tick box to send an email to the user who is submitting the request.                                                                                                    |
| Supervision  | If the data submitted needs to be verified by a supervisor (approver) prior to submitting to a Blue Prism queue tick this box. The submitted request will appear in the Review users requests inbox of the approval.                                                                                                    |
| Category     | The category for the process that determines which users can access and operate the process. The category must already exist before it can be used it a process form.                                                                                                    |
| Priority     | This parameter is loaded into the work queue and Blue Prism Cloud Intelligent<br>Automated Digital Assistant (IADA) utilizes this information to ensure that all the items<br>in the work queues are processed with the associated priority. The parameters are<br>assigned to the work item as a tag when it is added to the Blue Prism queue. |
|              | Priority values are from 1 to 99, with 1 being the highest priority and 99 being the lowest.                                                                                                    |
| SLA          | This parameter is loaded into the work queue and Blue Prism Cloud Intelligent<br>Automated Digital Assistant (IADA) utilizes this information to ensure that all the items<br>in the work queues are processed within the defined SLA. The parameters are assigned<br>to the work item as a tag when it is added to the Blue Prism queue.       |
|              | SLA range from 00:00:01 to 99:59:59.                                                                                                    |
| Queue        | Select the Blue Prism queue that the submitted request will be added to.                                                                                                    |
|              | If you do not see the queue displayed, an administrator must synchronize the queues between Blue Prism and Interact in the End Point Settings.                                                                                                    |
| User groups  | The administrator can establish user groups so that individuals within different departments are identified. However, if the process form is not assigned to that user group the user will not see the form when they log into Interact.                                                                                                    |
| Process icon | Assign an icon to help make the process easily identifiable in your organization's user community. You can add your own icon or use one of the stock icons. Icons must be a JPEG or PNG file and 400 x 400 pixels in size.                                                                                                    |

In this version of Interact the Priority and SLA fields are optional. However, please note that you either have to complete all the fields to submit a request with a Priority or SLA or you complete none of the fields if you want to submit a request without a Priority/SLA. Partially setting the Priority or SLA will stop the request being submitted to the queue.

### Form designer

The form designer gives the ability to structure a form to interact with the business process. The example below shows a leavers process service request.

| Image Up to a set of the set of the                                | Lustomer Reference Number    | 1 File             |
|----------------------------------------------------------------------------------------------------|------------------------------|--------------------|
| Imply space       Imply space         Family Name       Imply space         Planned Moving Date       Imple         Planned Moving Date       Imple         Imply Space       Imple         Street Name for new address       Imple         Street Name for new address       Imple         Street Name for new address       Imple         Street Name for new address       Imple         Street Name for new address       Imple                                                                                                    |                              | H Hyperlink        |
| Family Name  Family Name  Planned Moving Date  Planned Moving Date  Planned Moving Date  Post Code for new address  House Number for new address  Street Name for new address  Comparison  Comparison  | Lustomer Post Code           | _ Empty Space      |
| Image: Paragraph         Image: Planned Moving Date         Planned Moving Date         Image: Planned Moving Date         Image: Planned Movi                                                                                                    |                              | = Multiline        |
| Planned Moving Date Planned Moving Date Time Time Password Password Post Code for new address Post Code for new address Po | Family Name                  | ¶ Paragraph        |
| Image: Street Name for new address       Image: Street Name for new address         Image: Street Name for new address       Image: Street Name for new address                                                                                                    |                              | 🛗 Date             |
| Empty Space          @ Email         @ Email         # Number         Post Code for new address         Image: Comparison of the second of the second of the                                                                                                    | Planned Moving Date          | 🛗 Time             |
| @ Email         # Number         Post Code for new address         Image: Code for new address         Image: Code for new address                                                                                                    |                              | ** Password        |
| Post Code for new address Post Code for new address House Number for new address Street Name for new address Treet Name for new address Treet Name for new a | mpty space                   | @ Email            |
| Image: Second second second                  |                              | # Number           |
| House Number for new address House Number for new address  Text Field  Text Area  Checkbox Group                                                                                                    | Post Code for new address    | 🔳 Radio Group      |
| Street Name for new address                                                                                                    |                              | 🖬 Select           |
| Street Name for new address                                                                                                    | House Number for new address | Ф Text Field       |
| 這 Checkbox Group                                                                                                    |                              | 🗐 Text Area        |
| 🔔 Image Upload                                                                                                    | street Name for new address  | \Xi Checkbox Group |
|                                                                                                    |                              | 🛓 Image Upload     |

Multiple tabs can be created in a process. Each of these tabs can be controlled by rules, so for example the HR tab of the service request would only be available to those within the HR group.

Click the 'pencil mark' to rename a tab. Select the 'tick' to accept the changes you make or a the 'X' to cancel.

Tabs are populated by dragging items from the right-hand menu of create elements. Each of these can then be configured dependent on their functionality, allocated a label and help text descriptions to help the user completing the form.

| Agent Input 😣 🛝    | /alidation Response 😵 Add new tab |                        |
|--------------------|-----------------------------------|------------------------|
| Customer Reference | Number                            | 1 File                 |
| Label              | Customer Reference Number         | H Hyperlink            |
| Help Text          |                                   | _ Empty Space          |
|                    | Purge upon submission             | = Multiline            |
| Class              | form-control                      | ¶ Paragraph            |
|                    |                                   | 🛗 Date                 |
| Name               | accountid                         | 🛗 Time                 |
| Value              | Value                             | ** Password            |
| Variable           | None                              | • @ Email              |
| Placeholder        |                                   | # Number               |
| Туре               | text                              | Radio Group            |
| Max Length         |                                   | 🖻 Select               |
| Max cength         | Close                             | 🛱 Text Field           |
| Customer Post Code |                                   | 🗐 Text Area            |
|                    |                                   | 📰 Checkbox Group       |
| Family Name        |                                   | <u> t</u> Image Upload |

For a full list of form elements see Interact elements.

### Rules

Rules are configured by creating IF, THEN, ELSE statements. Completed on a per tab basis, they allow the display of a form to be controlled for specific groups of users.

In the example above on the Validation Response tab, if the Customer remaining in the area is not true, then the Early Contract Termination field is hidden.

### Roles

Roles are assigned to the tabs in the process. This is for each field in each tab. Administrators can choose to make them mandatory, to hide them, make them read-only or optional, as illustrated below.

| gent Input                   |           |   |
|------------------------------|-----------|---|
| Field name                   | Role      |   |
| Customer Reference Number    | Mandatory | ▼ |
| Customer Post Code           | Mandatory | • |
| Family Name                  | Mandatory |   |
| Planned Moving Date          | Mandatory | ▼ |
| Post Code for new address    | Mandatory | ▼ |
| Street Name for new address  | Mandatory | ▼ |
| House Number for new address | Mandatory | ▼ |
|                              |           |   |
| alidation Response           |           |   |
| Field name                   | Role      |   |
| Customer Contract Start Date | Read only | ▼ |
| Customer Contract Term       | Read only |   |
| Outstanding Fees (in £)      | Read only |   |

#### Edit, clone, export, and archive processes

To safeguard all of your hard work the process form definitions can be exported. This is performed from the main process management section of Interact as illustrated below.

There are four options available to process form developers:

- **Edit** Continue to edit an existing process.
- **L** Clone Duplicate an existing process which can then be edited.
- **T** Export Export the process to a file.
- **Archive** Archive the process if it is no longer required.

By clicking on the export icon, the process form is captured by the browser and you are prompted to save and the file will be put into the browser download folder.

Click **Import process** to import exported processes. You will be prompted to overwrite the existing process.

| Do you want to overwrite existed pro<br>name?<br>☑Overwrite process | ocess with same |
|---------------------------------------------------------------------|-----------------|
|                                                                     | Save Cancel     |

#### Audit

Audit data about system use is accessed from the Audit button from the main Interact toolbar. The following information is captured and stored:

- Successful logins
- Logouts
- Failed logins
- Creation of user
- Editing of user
- Creation of process
- Editing of process
- Creation of process category
- Submission of process
- Updating of license key
- Updating of SMTP settings
- Updating of LDAP settings
- Updating of SQL settings
- Endpoint synchronization
- External API calls

Log information is stored within an encrypted column within the Interact database.

| yyyy-mm-dd 🔳 🛙      | •       |          |                        |               | Filter        |
|---------------------|---------|----------|------------------------|---------------|---------------|
| Time 🗸              | User ID | Username | Entry Type             | Category name |               |
| 2019-12-23 04:53:24 | 2       | Trainee  | Process updated        | Process       | Go to details |
| 2019-12-23 04:46:38 | 2       | Trainee  | Login success          | User          | Go to details |
| 2019-12-23 04:46:24 | 2       | Trainee  | Login success          | User          | Go to details |
| 2019-12-23 04:45:11 | 2       | Trainee  | Logout                 | User          | Go to details |
| 2019-12-23 04:37:26 |         |          | Update user process    | Public api    | Go to details |
| 2019-12-23 04:37:25 |         |          | Get user process by Id | Public api    | Go to details |
| 2019-12-23 04:36:52 | 2       | Trainee  | Process submitted      | Activity      | Go to details |
| 2019-12-23 04:36:13 |         |          | Update user process    | Public api    | Go to details |
| 2019-12-23 04:36:12 |         |          | Get user process by Id | Public api    | Go to details |
| 2019-12-23 04:35:41 | 2       | Trainee  | Process submitted      | Activity      | Go to details |

### **Establishing communication**

This section of the help covers the integration elements that need to be in place for Interact to successfully send information to a Blue Prism queue, ready for processing.

To set up a process in Interact that inserts data to a queue, allowing an automation in Blue Prism to use the submitted data, there are several factors that need to be established for the data to be correctly passed from Interact to Blue Prism. To explain the configuration and the setup required to allow the interactions we will take you through an example process.

The example we are using is a Baseline Personnel Security Standard (BPSS) check that may be performed on a new starter for an organization. The checks we are performing are checking an Excel spreadsheet but this could be a call to an external database or another environment. The response once the information is collected is then passed, using the Interact API, to an individual for review – human/digital worker collaboration. The approver reviews the information and makes a decision whether to offer the person the position by either sending an acceptance letter or rejection letter. This is done through the same Interact process form where a flag is changed to open a new section of the Interact process form showing that the BPSS Check results have been completed.

### Link to Blue Prism queues

#### Specify a queue in a process

A key factors to ensure communications are established, are in Interact processes. The main page of the example Interact process form is shown below.

| Details | Form Designer | Rules Roles   |                                                                                                    |  |
|---------|---------------|---------------|----------------------------------------------------------------------------------------------------|--|
|         |               | Name*         | BPSS Check                                                                                                    |  |
|         |               | Description   | This is the new joiner process, includes security checks<br>and then dependent on checks a "Human in the Loop"<br>determines whether employee is accepted or rejected. |  |
|         |               | Send Email    | 0                                                                                                    |  |
|         |               | Supervision   |                                                                                                    |  |
|         |               | Category*     | Production •                                                                                                    |  |
|         |               | Priority*     | 1                                                                                                    |  |
|         |               | SLA*          |                                                                                                    |  |
|         |               | Queue*        | Interact 🔻                                                                                                    |  |
|         |               | User groups*  | × Developers                                                                                                    |  |
|         |               | Process Icon* | Stock icons                                                                                                    |  |
|         |               |               | bpssbpc.png Choose file                                                                                                    |  |
|         |               |               |                                                                                                    |  |
|         |               |               | Cancel Next Save                                                                                                    |  |

The Queue field must match the Blue Prism queue that is being used. This is where the data collected from the Interact process will be loaded into.

If the queue name is not in the dropdown then you will need to sync the queue data from Blue Prism.

In the Form Designer tab of an Interact process, we have created all the fields that will be added to the queue in Blue Prism. There are two tabs being used in our process:

• New Joiner Details – On this tab we have put a Case Number field that will allow us to enter a unique reference number if we wish. We then have entered the first name, last name and national insurance number fields for the potential new starter.

| New Joiner Details S BPSS Checks Add new tab |                  |
|----------------------------------------------|------------------|
| Case Number                                  | 1 File           |
| CN1234                                       | H Hyperlink      |
| First Name                                   | _ Empty Space    |
|                                              | ≡ Multiline      |
| Family Name                                  | ¶ Paragraph      |
|                                              | 🛗 Date           |
| National Insurance Number                    | m Time           |
|                                              | ** Password      |
| Empty Space                                  | @ Email          |
|                                              | # Number         |
| BPSS Check Complete?                         | ≣ Radio Group    |
| No                                           | ✓ If Select      |
| Letter Type                                  |                  |
| Acceptance Letter                            | ✓ 🗐 Text Area    |
|                                              | E Checkbox Group |
|                                              | 1 Image Upload   |
|                                              |                  |
|                                              |                  |

• **BPSS Checks** – This is where the results of the BPSS check will be displayed. These include items such as the result for the right to work, identity check, whether there are any outstanding CCJs, whether they have a criminal record and whether their employment record is complete.

| Details     Form Designer     Rules     Roles       Image: Second state     Roles     Roles     Roles |                                                       |
|----------------------------------------------------------------------------------------------------|-------------------------------------------------------|
| New Joiner Details BPSS Checks Add new tab                                                            | ± File<br>H Hyperlink                                 |
| Identity Check                                                                                        | _ Empty Space                                         |
| County Court Judgments (CCJ)                                                                          | ¶ Paragraph<br>⊞ Date                                 |
| Criminal Record                                                                                       | <ul> <li>Time</li> <li>** Password</li> </ul>         |
| Employment Record                                                                                     | @ Email # Number                                      |
|                                                                                                    | ☐ Radio Group ☐ Select                                |
|                                                                                                    | <ul> <li>□ Text Field</li> <li>I Text Area</li> </ul> |
|                                                                                                    | File     Checkbox Group       1     Image Upload      |
|                                                                                                    |                                                       |
| Cancel Back Next Save                                                                                 |                                                       |

If we look in detail at the field elements, we can see the parameters associated with each element, the configuration provides the interaction with Blue Prism. The image below shows the First Name text element from the first tab. The key field is the Name field.

| ew Joiner Details 🕻 | BPSS Checks S Add new tab |                  |
|---------------------|---------------------------|------------------|
| ase Number          |                           | ± File           |
| CN1234              |                           | H Hyperlink      |
| irst Name           |                           | _ Empty Space    |
| Label               | First Name                | = Multiline      |
| Help Text           |                           | ¶ Paragraph      |
|                     | Purge upon submission     | 🛗 Date           |
| Class               | form-control              | m Time           |
| Name                | first                     | ** Password      |
|                     |                           | @ Email          |
| Value               | Value                     | # Number         |
| Variable            | None                      | ► Radio Group    |
| Placeholder         |                           | E Select         |
| Туре                | text                      | ✓ 🗢 Text Field   |
| Max Length          |                           | 🖃 Text Area      |
|                     | Close                     | 📃 Checkbox Group |

This is set to 'first' and is the name of the data item entry that will be used in Blue Prism. There are specific requirements for the names that are used to link between Interact and Blue Prism.

| Element                   | Element Type | Name       |
|---------------------------|--------------|------------|
| Case Number               | Text         | caseno     |
| First Name                | Text         | first      |
| Last Name                 | Text         | last       |
| National Insurance Number | Text         | nin        |
| BPSS Check Complete?      | Radio Group  | bpss       |
| Letter Type               | Select       | letter     |
| Right to Work             | Text         | rtw        |
| Identity Check            | Text         | Identity   |
| County Court Judgements   | Text         | ссј        |
| Criminal Record           | Text         | criminal   |
| Employment Record         | Text         | employment |

Field validation:

- The Name field will default to lowercase letters. In fact, if you put any uppercase letters in and go to another field or close the field designer, it will automatically change everything to lowercase.
- Spaces and special characters are also not supported. If you want to use a space to make the field clearer use the hyphen (-). The table below lists the 'names' that have been assigned to the elements on the two tabs of the process form.

The two other parts that make up the Interact process are the Rules and Roles.

Roles is where we define whether the element fields are mandatory, optional, read-only or hidden. In the example below four fields on the first tab are mandatory:

- Case Number
- First Name
- Family Name
- National Insurance Number

These must be completed to enable the process form to be submitted.

The BPSS Check Complete? element is optional so the process form can be submitted without the field being completed. The Letter Type is set to Hide and the remaining elements are all set to read-only as they are element fields that will be updated by Blue Prism and we do not want a user to enter data here.

| etails Form Designer Rules Roles |           |   |
|----------------------------------|-----------|---|
| lew Joiner Details               |           |   |
| Field name                       | Role      |   |
| First Name                       | Mandatory | V |
| Family Name                      | Mandatory | V |
| National Insurance Number        | Mandatory | V |
| Letter Type                      | Hide      | V |
| Case Number                      | Mandatory | Ŧ |
| BPSS Check Complete?             | Optional  | T |

| ield name                    | Role      |   |
|------------------------------|-----------|---|
| Right to Work                | Read only | ▼ |
| dentity Check                | Read only | V |
| County Court Judgments (CCJ) | Read only | Ŧ |
| Criminal Record              | Read only | Ŧ |
| Employment Record            | Read only | Ŧ |
|                              |           |   |

The hidden Letter Type field is controlled by a the rule below.

| Details Form Designer Rules | Roles                                                      |
|-----------------------------|------------------------------------------------------------|
| New Joiner Details          |                                                            |
| IF                          | THEN                                                       |
| BPSS Check Co 🔻 is          | ▼     Yes     ▼     Letter Type     ▼     is visible     ▼ |
| +                           |                                                            |
| BPSS Checks                 |                                                            |
|                             |                                                            |
| IF                          | THEN                                                       |
| •                           |                                                            |
|                             |                                                            |
|                             | Cancel Back Next Save                                      |
|                             |                                                            |

If the BPSS Check Complete? flag is set to Yes then the Letter Type field becomes visible, else when set to default value No, the field is invisible.

#### Sync queue data

If you create a new queue in Blue Prism for use with interact, Interact must be synchronized before it the queue can be selected for use. In our example we are using an existing queue called Interact, as shown in the System > Workflow - Work Queues settings in Blue Prism.

| Thoughtonomy - your virtual workforce |                                                                                          |   |                                           |            |                   | ?        | _                                      |                          | ×            |    |          |     |
|---------------------------------------|------------------------------------------------------------------------------------------|---|-------------------------------------------|------------|-------------------|----------|----------------------------------------|--------------------------|--------------|----|----------|-----|
| File                                  | Home Studio                                                                              |   | Control                                   | Analytics  | Release           | es       | System                                 |                          |              |    |          |     |
|                                       | System                                                                                   | ١ | Workflow - V                              | Vork Queue | es                |          |                                        |                          |              |    |          |     |
|                                       | 📮 🖓 Processes                                                                            | - | Jueues                                    |            | Queue Detail      |          |                                        |                          |              |    |          |     |
|                                       | Exposure<br>Management                                                                   | ( | ⊕ 👩 Orchestra<br>∰ Chatbot                | tion       | Name              | Interact |                                        |                          |              |    |          |     |
|                                       | History<br>Exception Types<br>Environment Variables                                      | ; | Demonstr<br>Interact<br>Notepad<br>Orders | ator Queue | Key Name          | Field 1  | of 255 characters)<br>a process studio | )<br>collection field, n | nax 255 char | s) |          |     |
| Ļ,                                    | Exposure<br>Management                                                                   |   | Queue1                                    |            | Maximum Attempt   |          | Status                                 | Running                  |              | 9  | Pause Qu | eue |
| di i                                  | History<br>External<br>SOAP Web Services                                                 |   | 🔅 Translator                              |            | Encrypted         |          |                                        | ion Scheme - None        | e            |    |          | •   |
|                                       | Web API Services Web API Services Connection Settin Exception Types Environment Variable |   |                                           |            | Active Queue      |          |                                        |                          |              |    |          | •   |
| 4                                     | Skills<br>Management<br>Carl Resources                                                   |   |                                           |            | Assigned Resource | ce Group |                                        |                          |              |    |          | •   |
|                                       | Pools<br>Management<br>Data Gateways<br>Settings                                         |   |                                           |            |                   |          |                                        |                          |              |    |          |     |
|                                       | Workflow<br>WorkQueues<br>Environment Locks                                              |   |                                           |            |                   |          |                                        |                          |              |    |          |     |
|                                       | Security<br>Users<br>User Roles                                                          |   |                                           |            |                   |          |                                        |                          |              |    |          |     |
|                                       | Sign-on Settings<br>Credentials<br>Encryption Schemes                                    |   |                                           |            |                   |          |                                        |                          |              |    |          |     |
|                                       | Audit Process Logs                                                                       |   |                                           |            |                   |          |                                        |                          |              |    |          |     |
|                                       | Audit Logs<br>Statistics<br>Alerts                                                       | • |                                           |            |                   |          |                                        |                          |              |    |          |     |
| () Sign Out                           | Previous: 12/23/2019 3:26 PM, Co.                                                        | > | New                                       | Delete     | Find References   |          |                                        |                          |              | _  | Apply    |     |

To synchronize the Blue Prism queues follow these steps as an administrator:

- 1. In Interact, select **Settings** > **Endpoint Settings** from the main menu.
- 2. Click **Sync** to refresh the Blue Prism data in Interact and ensure the new queue is available in Interact. In the image below the queues have been synchronized and the Interact queue is available for use.

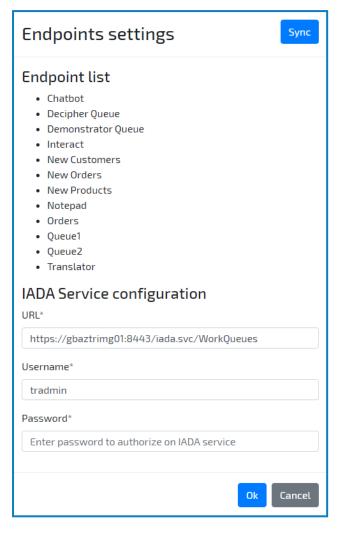

#### Submit a request to a Blue Prism queue

1. Log in to Interact.

The processes that have been assigned to you are displayed as determined by the assigned user groups and categories. In this example process, the user was allocated to a user group of Developers and a category of Production. If required, you can select a specific category to filter the process forms displayed.

| Blue Prism Cloud Interact Home My requests My profile |                            |                      |                       |                        | Search | Search | Logout |
|-------------------------------------------------------|----------------------------|----------------------|-----------------------|------------------------|--------|--------|--------|
|                                                       | The follo                  | owing processes have | e been made available | to you                 |        |        |        |
|                                                       |                            | Приser!              | HI                    |                        |        |        |        |
|                                                       | IADA.ai Skills Process     | Transl               | ator                  | BPSS Check             |        |        |        |
|                                                       | Process Selection          |                      |                       |                        |        |        | - 1    |
|                                                       | All categories Development |                      | 2                     | +                      |        |        |        |
|                                                       | Internal Tools Production  |                      | 6                     |                        |        |        |        |
|                                                       |                            | Account Closure      | Add Order - Executor  | Add Product - Executor |        |        | - 1    |
|                                                       |                            |                      | <b>C</b>              | <b>*</b>               |        |        |        |
|                                                       |                            | BPSS Check           | Chatbot               | Electric Bill          |        |        | _      |

2. Complete the process form. The second tab does not yet have any data as the automation has not yet been run.

| Cancel | BPSS Check                                      | ave as draft Submit |
|--------|-------------------------------------------------|---------------------|
|        | New Joiner Details BPSS Checks<br>Case Number   |                     |
|        | First Name                                      |                     |
|        | Karen                                           |                     |
|        | Family Name                                     |                     |
|        | Fox                                             |                     |
|        | National Insurance Number                       | _                   |
|        | ZNVBG4PS5T                                      |                     |
|        |                                                 |                     |
|        | BPSS Check Complete?                            |                     |
|        | No                                              | •                   |
|        | Next                                            |                     |
| Cancel | BPSS Check                                      | ave as draft Submit |
|        | New Joiner Details BPSS Checks<br>Right to Work |                     |
|        |                                                 |                     |
|        | Identity Check                                  | _                   |
|        |                                                 |                     |
|        | County Court Judgments (CCJ)                    |                     |
|        |                                                 |                     |
|        | Criminal Record                                 | _                   |
|        |                                                 |                     |
|        | Employment Record                               |                     |
|        |                                                 |                     |
|        | Back                                            |                     |

3. Click **Submit**. The data is submitted to the work queue in Blue Prism and the main dashboard displays.

The request displays in the My Requests tab.

| y req    | uests     |          |              |           |           |            |              | Group by: |         |        |
|----------|-----------|----------|--------------|-----------|-----------|------------|--------------|-----------|---------|--------|
|          |           |          |              |           |           |            | Mass Archive | Status    |         | ,      |
| listory  | Drafts    | My inbox | Shared inbox | In review | Declined  | Archived   |              |           |         |        |
| Id       | Title     |          |              | Category  |           | УУ         | yy-mm-dd     | •         |         | Filter |
| ID Ti    | tle       |          | Category     |           | Status    | Submissi   | on time ^    |           |         |        |
| 10430 BF | PSS Check |          | Production   |           | Submitted | 2019-11-13 | 05:12:09     | pen Clone | Archive |        |

Double click a request to see the detailed view of a request.

#### Using Interact Data

Once added to the Blue Prism queue, information from Interact is accessed by the Get Next Item action using the Work Queues VBO.

It is recommended that no fields are added to the collection. This allows a level of flexibility and supports the use of additional inbuilt field names like the \_requestId field which tracks the ID of the submission.

The example automation we will be running is illustrated in the following diagram.

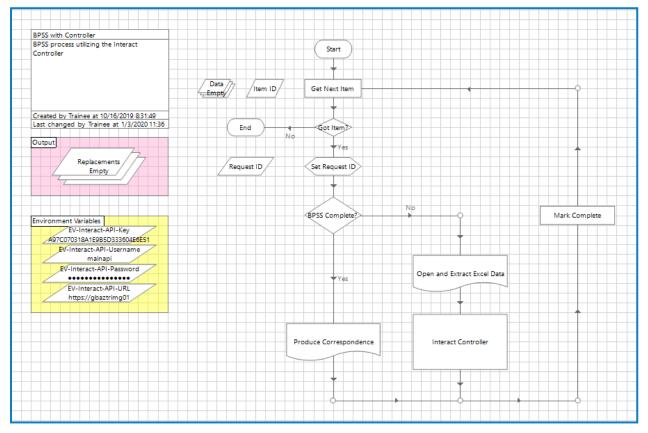

In the drop-downs below, each tool in the example automation is examined.

#### Get Next Item

Retrieves the information from the Interact queue and outputs the information into the Data collection. The properties of the action are illustrated in the next two images.

#### Inputs

| Action Properties                                                                                                |                                   |                                         |                  |                |                                                                                                    | -                                        |          | ×  |
|----------------------------------------------------------------------------------------------------|-----------------------------------|-----------------------------------------|------------------|----------------|----------------------------------------------------------------------------------------------------|------------------------------------------|----------|----|
| Name: Get Next Item Description: This action gets the ne locking it so no other of                               |                                   | ed from the queue, re                   | tuming its detai | is and A       |                                                                                                    |                                          |          |    |
| Business Object Work Queues Action Get Next Item Inputs Outputs Conditions Name Queue Name Key Filter Tag Filter | Data Type<br>Text<br>Text<br>Text | Value<br>"Interact"                     |                  |                | <br>Group:<br>Page<br>View All<br>Group:<br>Binarie<br>Collect<br>Group:<br>Group:<br>Binarie<br>Collect<br>Group:<br>Group:<br>Group:<br>Binarie<br>Collect<br>Group:<br>Group: | Items<br>s<br>ions<br>mes<br>ers<br>ords | ita Type |    |
| Stage logging:         Errors only           Warning threshold:         System Default                           |                                   | Don't log parameters<br>mber of minutes | on this stage    | (0 to disable) | OK                                                                                                    |                                          | Cance    | əl |

#### Outputs

|   | Action Prope                                  | rties                         |                                                   |                             |               |                |   |                                                                                            | -                        |          | ×  |
|---|-----------------------------------------------|-------------------------------|---------------------------------------------------|-----------------------------|---------------|----------------|---|--------------------------------------------------------------------------------------------|--------------------------|----------|----|
|   | Name:<br>Description:                         |                               |                                                   |                             |               |                |   |                                                                                            |                          |          |    |
| 1 | Business Object Work Queues 🔹 🚺               |                               |                                                   |                             |               |                |   | Group:                                                                                     |                          |          |    |
| , | Action                                        | Get Next Item                 |                                                   |                             |               | •              | ] | Page                                                                                       | 🗹 Da                     | ata Type |    |
| ļ | Inputs Outputs                                | Conditions                    |                                                   |                             |               |                |   | View Al                                                                                    | l Items                  |          |    |
|   | Name<br>Item ID<br>Data<br>Status<br>Attempts |                               | Data Type<br>Text<br>Collection<br>Text<br>Number | Store In<br>Item ID<br>Data |               |                |   | Binarie     Collect     Dates     DateTi     Flags     Image     Numb     Passw     Frassw | tions<br>mes<br>s<br>ers |          |    |
|   | Stage logging:<br>Warning threshold:          | Errors only<br>System Default |                                                   | Don't log parameters        | on this stage | (0 to disable) |   | • Text<br>Times<br>Times                                                                   | pans                     | Canc     | el |

#### Got Item?

This is a simple Decision stage to check if there was an item in the queue for processing. A check is made whether there 'Item ID' Data Item is populated. If there is an 'Item ID' then the automation will continue if not, the process will end.

| Decision Properties                                                                    |                                                                                                    |                                                       | ?                                 | _      |      | ×  |
|----------------------------------------------------------------------------------------|----------------------------------------------------------------------------------------------------|-------------------------------------------------------|-----------------------------------|--------|------|----|
| Name: Got Item?                                                                        |                                                                                                    |                                                       |                                   |        |      |    |
| Description:                                                                           |                                                                                                    | < >                                                   |                                   |        |      |    |
| Expression<br>[item ID] <>""                                                           |                                                                                                    | Data Items<br>Group:<br>Page<br>View Al<br>Otev Al    | ✓ Data<br>II Items<br>es<br>tions | а Туре |      |    |
| Validate Evaluate Expression                                                           |                                                                                                    |                                                       |                                   |        |      |    |
| Functions                                                                              | Function Detail         Expression Function Builder         Use this area to compose a function statement and paste it into the expression.         Select a function from the list on the left. The function details and the required parameters will be shown here.         Complete the details either by entering values or by dragging in data items from the list on the right. | Image     Numb     Passw     Text     Times     TimeS | oers<br>vords                     |        |      |    |
| Stage logging:         Errors only           Warning threshold:         System Default | <ul> <li>✓ Number of minutes</li> <li>5 ÷</li> <li>(0 to disable)</li> </ul>                                                                                                    |                                                       | OK                                | (      | Cano | el |

#### Set Request ID

Is a Calculation stage to store the '\_requestId' extracted from Interact into a Data Item. This is needed for the Interact Controller to gather the JSON from Interact to allow values to be manipulated. The request ID is a the unique number that is assigned to the submission when the 'Submit' command is selected.

| Calculation Properties                                                                                                    |                                                                                                    | - 🗆 ×                                                                                   |
|----------------------------------------------------------------------------------------------------|----------------------------------------------------------------------------------------------------|-----------------------------------------------------------------------------------------|
| Name: <u>Set Request ID</u><br>Description:                                                                                                    | *                                                                                                    |                                                                                         |
| Expression<br>[DatarequestId]                                                                                                    |                                                                                                    | Data Items Group: Page Data Type View All Items Binaries Collections Dates Data Type    |
| Validate     Evaluate Expression     Stor       Functions          • Conversion           • Data           • Date           • Environment           • Exceptions           • File           • Logic           • Text | e Result In Request ID<br>Function Detail<br>Expression Function Builder<br>Use this area to compose a function statement and paste<br>it into the expression.<br>Select a function from the list on the left. The<br>function details and the required parameters will<br>be shown here.<br>Complete the details either by entering values or<br>by dragging in data items from the list on the<br>right. | DateTimes     Flags     Flags     Images     Passwords     Text     Times     TimeSpans |
| Stage logging: Errors only<br>Warning threshold: System Default                                                                                                    | <ul> <li>✓ Number of minutes</li> <li>5 ♀ (0 to disable)</li> </ul>                                                                                                    | OK Cancel                                                                               |

#### **BPSS Complete?**

This is another decision stage that checks whether the BPSS flag is set to 'Yes' or 'No'. This is set in the Interact process form and is pulled into the 'Data' collection when the information is gathered from the queue. By default, the flag is set to 'No' and when this option is chosen the automation proceeds down the gather data route where data is extracted from Microsoft Excel. If the choice is set to 'Yes' then the 'Produce Correspondence' path is selected and Microsoft Word launched.

| Decision Properties                                                                                                    |                                                                                                    | ? – 🗆 ×                                                                                                    |
|----------------------------------------------------------------------------------------------------|----------------------------------------------------------------------------------------------------|----------------------------------------------------------------------------------------------------|
| Name: BPSS Complete? Description:                                                                                                    |                                                                                                    |                                                                                                    |
| Expression<br>[Data.bpss]="Yes"                                                                                                    |                                                                                                    | Data Items Group: Page Data Type View All Items Group: Group: Collections Data Type                                                              |
| Validate Expression  Functions  Conversion  Conversion | Function Detail         Expression Function Builder         Use this area to compose a function statement and paste it into the expression.         Select a function from the list on the left. The function details and the required parameters will be shown here.         Complete the details either by entering values or by dragging in data items from the list on the right. | <ul> <li>DateTimes</li> <li>Flags</li> <li>Images</li> <li>Numbers</li> <li>Passwords</li> <li>Text</li> <li>Times</li> <li>TimeSpans</li> </ul> |
| Stage logging: Enabled · · · · · · · · · · · · · · · · · · ·                                                                                                    | ✓ Number of minutes 5 🔹 (0 to disable)                                                                                                    | OK Cancel                                                                                                    |

#### Data Items and Collections

There are a number of Data Items and Collections that are used throughout the automation. The important ones are detailed below.

#### Data Collection

This is the main collection that is populated when the information is pulled from the queue. There are no specified fields set in the collection.

| Collection Properties    | ies                    |                                      |            | ? –    | · 🗆 X                                     |
|--------------------------|------------------------|--------------------------------------|------------|--------|-------------------------------------------|
| Name: Data Description:  |                        |                                      | < >        |        |                                           |
| Fields Initial Value     |                        |                                      |            |        |                                           |
| Name                     | Type Descrip           | tion                                 |            | Fields | Import Fields                             |
|                          |                        |                                      |            |        | Add Field<br>Remove Field<br>Clear Fields |
| Reset to Initial Value w | henever this page runs | Hide from other pages in the process | Single Row |        |                                           |
|                          |                        |                                      |            | OK     | Cancel                                    |

#### **Replacements Collection**

This is where the information is stored after being extracted from Microsoft Excel. The format of this collection is important as it is used as an input for the Interact Controller, we will cover the Interact Controller object in more detail in the next section. The Replacement Collection has no fields defined, but these are set by the 'Open and Extract Data' page. The Collection on this page has two defined fields as illustrated below. However, the automation will add rows to the collection depending on how many items are being updated in the Interact process form.

| 🚯 Colle        | ection Propert     | ies           |                        |       |              |             |              |            |   | ?          | — |         | ×   |
|----------------|--------------------|---------------|------------------------|-------|--------------|-------------|--------------|------------|---|------------|---|---------|-----|
| Name:          | Outp               | tCollection   |                        |       |              |             |              |            |   |            |   |         |     |
| Descript       | tion:              |               |                        |       |              |             |              |            | Ô |            |   |         |     |
|                |                    |               |                        |       |              |             |              |            | V |            |   |         |     |
| Fields<br>Name | Initial Valu       | es Cu<br>Type | rrent Values<br>Descri |       |              |             |              | <br>       |   | <br>Fields |   | Fields: |     |
| Name           |                    | Text          | Descri                 | ipuon |              |             |              |            |   | Fields     |   |         |     |
| Value          |                    | Text          |                        |       |              |             |              | <br>       |   | <br>       |   | Imp     | ort |
|                |                    | - CAL         |                        |       |              |             |              |            |   |            |   | -       |     |
|                |                    |               |                        |       |              |             |              |            |   |            |   |         |     |
|                |                    |               |                        |       |              |             |              |            |   |            |   |         |     |
|                |                    |               |                        |       |              |             |              |            |   |            |   |         |     |
|                |                    |               |                        |       |              |             |              |            |   |            |   |         |     |
|                |                    |               |                        |       |              |             |              |            |   |            |   |         |     |
|                |                    |               |                        |       |              |             |              |            |   |            |   |         |     |
|                |                    |               |                        |       |              |             |              |            |   |            |   |         |     |
|                |                    |               |                        |       |              |             |              |            |   |            |   |         |     |
|                |                    |               |                        |       |              |             |              |            |   |            |   | Ad      | d   |
|                |                    |               |                        |       |              |             |              |            |   |            |   | Rem     | ove |
|                |                    |               |                        |       |              |             |              |            |   |            |   | Cle     |     |
|                | to Initial Value v | vhenever thi  |                        |       | de from othe | er nages in | the process  | Single Row |   |            |   |         |     |
| E neset t      |                    | wichever th   | ia page rulla          |       | ac nom othe  | or pages in | raie process | angle now  |   |            |   |         |     |
|                |                    |               |                        |       |              |             |              |            |   |            |   | 0       |     |
|                |                    |               |                        |       |              |             |              |            |   | OK         |   | Can     | cel |

Therefore, when the process is run a row is added to the collection, each with two fields one defining the name of the Interact element 'name' and the other with value that will be applied for that 'name' element.

The name that is entered into the Name field must match the name that was specified in the Interact process form, they are case sensitive so must be all lowercase and must not contain spaces.

### Open and Extract Excel Data

This page is used to gather data and information for updating in Interact. In our example process we are pulling data from Microsoft Excel, though this could be any other application or system.

#### Produce Correspondence

This page is used to write either an acceptance or rejection letter back to the candidate once the result of the BPSS check has been completed, this page calls Microsoft Word. Again, the page contents are not important this could be calling any other application or system but exists to demonstrate the 'human/digital worker collaboration' functionality.

#### Mark Complete

The Mark Complete action stage utilizes the Work Queues Business Object to mark the item in the queue as complete once the processing has been completed.

|   | 🚯 Actio            | on Prope | erties                                                                                      |                  |                                                |                                        |                |   |                                                                    | -                |          | ×  |
|---|--------------------|----------|---------------------------------------------------------------------------------------------|------------------|------------------------------------------------|----------------------------------------|----------------|---|--------------------------------------------------------------------|------------------|----------|----|
|   | Name:<br>Descripti | ion:     | Mark Complete<br>Marks the item as com<br>Locked to null. The ite<br>been retrieved using G | m must be 'owned | g the Completed time<br>' by the calling proce | stamp and setti<br>ss - i.e. it must h | ng ^<br>ave v  |   |                                                                    |                  |          |    |
| E | Business (         | Object   | Work Queues                                                                                 |                  |                                                |                                        | -              | 0 | Group:                                                             |                  |          |    |
| A | ction              |          | Mark Completed                                                                              |                  |                                                |                                        | •              |   | 🗌 Page                                                             | 🗹 Da             | ata Type |    |
|   | Inputs (           | Outputs  | Conditions                                                                                  |                  |                                                |                                        |                |   | View Al                                                            | l Items          |          |    |
|   | Name               |          |                                                                                             | Data Type        | Value                                          |                                        |                |   | Binarie                                                            | es               |          |    |
|   | Item ID            |          |                                                                                             | Text             | [Item ID]                                      |                                        |                |   | Collect  Dates                                                     | tions            |          |    |
|   | ~ 1                |          |                                                                                             |                  |                                                |                                        |                |   | DateTi     Flags     Image     Image     Passw     Tract     TimeS | s<br>ers<br>ords |          |    |
|   | tage logg          | -        | Errors only                                                                                 |                  | Don't log parameters                           |                                        | (0) F 11 )     |   |                                                                    |                  | •        |    |
| V | Varning th         | reshold  | System Default                                                                              | ~ Nu             | mber of minutes                                | 5 🌲                                    | (0 to disable) |   | OK                                                                 |                  | Cano     | el |

### Interact controller

The Interact controller is a Business Object that has been produced by Blue Prism Cloud to simplify the interaction between Interact and Blue Prism Design Studio.

### Configuration

The Business Object utilizes Environmental Variables to control its operation, it requires a Collection as an input along with the submission ID (Request ID) to identify the Interact submission that it will be updating. There are no outputs from the Interact Controller though there is exception handling should an error occur during processing.

|    | 🚯 Acti           | on Prop   | erties | ;                  |            |                     |                       |                |   |         | ?                | -        |          | ×  |
|----|------------------|-----------|--------|--------------------|------------|---------------------|-----------------------|----------------|---|---------|------------------|----------|----------|----|
|    | Name:<br>Descrip | tion:     | Inter  | act Controller     |            |                     |                       | < >            |   |         |                  |          |          |    |
| E  | Business         | Object    |        | Interact Controlle | r          |                     |                       |                | • | 0       | Group:           |          |          |    |
| ŀ  | Action           |           |        | Controller         |            |                     |                       |                | • |         | Page             |          | ata Type |    |
| ĺ, | Inputs           | Outputs   | Con    | ditions            |            |                     |                       |                |   |         | View A           | II Items |          |    |
|    | Name             |           |        |                    | Data Type  | Value               |                       |                |   |         | Binari           | es       |          |    |
|    | Reques           | st ID     |        |                    | Text       | [Request ID]        |                       |                |   |         |                  |          |          |    |
|    | Replace          | ements    |        |                    | Collection | [Replacements]      |                       |                |   |         | - Dates<br>DateT |          |          |    |
|    | API Key          | /         |        |                    | Text       | [EV-Interact-API-P  | (ey]                  |                |   |         |                  |          |          |    |
|    | API Use          | ername    |        |                    | Text       | [EV-Interact-API-U  | Jsername]             |                |   |         | Image            |          |          |    |
|    | API Pas          | ssword    |        |                    | Password   | [EV-Interact-API-F  | <sup>p</sup> assword] |                |   |         | Numt     Passw   |          |          |    |
|    |                  |           |        |                    |            | [EV-Interact-API-U  | JRL]                  |                |   | <b></b> |                  | olus     |          |    |
|    |                  |           |        |                    |            |                     |                       |                |   |         | - Times          |          |          |    |
|    |                  |           |        |                    |            |                     |                       |                |   |         | - TimeS          | pans     |          |    |
|    |                  |           |        |                    |            |                     |                       |                |   |         |                  |          |          |    |
|    |                  |           |        |                    |            |                     |                       |                |   |         |                  |          |          |    |
|    |                  |           |        |                    |            |                     |                       |                |   |         |                  |          |          |    |
|    |                  |           |        |                    |            |                     |                       |                |   |         |                  |          |          |    |
|    |                  |           |        |                    |            |                     |                       |                |   |         |                  |          |          |    |
| 2  | Stage log        | aina:     |        | Errors only        | ~          | Don't log parameter | s on this stage       |                |   |         |                  |          |          | ]  |
|    |                  | threshold | l:     | System Default     | ~          | <br>mber of minutes | 5 🌲                   | (0 to disable) | 1 |         | ОК               |          | Canc     | el |

There are four Environmental Variables that need to be established to operate the Interact Controller:

- EV-Interact-API-Key;
- EV-Interact-API-Username;
- EV-Interact-API-Password; and
- EV-Interact-API-URL.

The first three of these Environmental Variables are obtained when the API is set up within Interact. The image below shows the API that has been established for our example process.

| Blue Prism Cloud Interact Home Settings U | Jsers Proc | esses Audit |                 |                                        |              | Search | Search | Logout |
|-------------------------------------------|------------|-------------|-----------------|----------------------------------------|--------------|--------|--------|--------|
|                                           | Api ma     | anagement   |                 | Ad                                     | d Api client |        |        |        |
|                                           |            |             |                 |                                        | Filter       |        |        |        |
|                                           | ID ^       | Username    | Password        | Key                                    |              |        |        |        |
|                                           | 6          | mainapi     | S3cretIPassw0rd | A97C070318A1E9B5D333604E6E51A69192C9E1 | ŵ            |        |        |        |
|                                           | 1 total    |             |                 |                                        |              |        |        |        |
|                                           |            |             |                 |                                        |              |        |        |        |

The same API can be used by multiple processes. Though it is recommended that a separate API is used for each digital worker.

The last Environmental Variable the 'EV-Interact-API-URL' is the URL used to access the Interact Web Server. The Environmental Variables are set in the System area of Blue Prism as illustrated below.

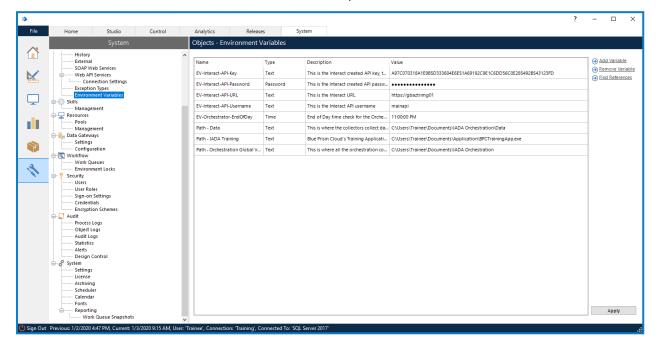

Data Items are then set changing the exposure to the 'Environment' setting and selecting the appropriate Environment Variable from the dropdown.

| 🚯 Data Prope          | rties                                                                                                    | ?      | —                       |                       | ×   |
|-----------------------|----------------------------------------------------------------------------------------------------|--------|-------------------------|-----------------------|-----|
| Name:<br>Description: | EV-Interact-API-Key  EV-Interact-API-Key  EV-Interact-API-Password  EV-Interact-API-URL  EV-Interact-API-Username  EV-Orchestrator-EndOfDay Path - Data |        |                         |                       |     |
| Data Type             | Path - IADA Training<br>Path - Orchestration Global Variables Directory                                                                                 | Text   |                         |                       |     |
| Initial Value         | A97C070318A1E9B5D333604E6E51A69192C9E1C6DD56C0E285492B543123FD                                                                                          |        | ems are us<br>umeric da | sed to sto<br>ta.     | re  |
| Exposure              | Environment - Read the corresponding Environment Variable from System Manager $\qquad \qquad \sim$                                                      | names, |                         | may be<br>es, telepho | one |
| Current Value         |                                                                                                    | number | s, etc.                 |                       |     |
| Visibility            | Hide from other pages in the process                                                                                                    |        |                         |                       |     |
| Initialisation        | Reset to Initial Value whenever this page runs                                                                                                    |        |                         |                       |     |
|                       |                                                                                                    | OK     |                         | Can                   | cel |

#### Operation

The Interact Controller has three distinct sections detailed below but in summary are:

- Get Bearer Token Header;
- Get Process Submission by Request ID; and
- Update Process Submission by Request ID.

#### Bearer Token

The API connection is used to get bearer authentication from Interact. Bearer authentication is an HTTP authentication scheme that involves security tokens called bearer tokens. The name "bearer authentication" can be understood as "give access to the bearer of this token." The Bearer Token is a cryptic string, usually generated by the server in response to a login request This Bearer Token is then used as authorization to retrieve and update information in Interact.

**Note**: The Bearer Token has a limited time span, which is 15 minutes. If the retrieval and update doesn't complete within this period, a new Bearer Token will be required.

#### Get Process Submission by Request ID

This section of the business object uses the Bearer Token as authentication and the Request ID to retrieve from Interact the submission data and form structure. This is returned in a raw JSON format.

#### Update Process Submission by Request ID

The final part of the business object takes the raw JSON that has been retrieved, reformats it into an acceptable JSON, updates any values that have been changed using the 'Replacements' Collection that was created when the data was extracted from Excel and then posts the updated information back into Interact.

#### Running the Process

Go to the following URL to see a video (Part 1) illustrating the process in operation:

https://video.blueprism.com/watch/KvXXvMELbdVtVLh9SWxwce

The video captures the information being typed into the Interact process form and being submitted. Then the process is stepped through, showing the data being extracted from Microsoft Excel. Finally, we revisit Interact and show the updated data in Interact.

#### Human/digital worker collaboration

The example process we are using contains 'human/digital worker collaboration' capability. Once the initial submission has been made and the data retrieved from Microsoft Excel and returned back to the user in Interact. The user can then action the second part of the process which is to decide whether to employ or reject the potential candidate and send them an appropriate letter. This is done from within Interact. The user can review the information returned from Blue Prism within the My Requests section of Interact, see below.

| Blue Prism Cloud Interact Home My requests | My profile                                                                                                    |                    | Search | Search Logout |
|--------------------------------------------|----------------------------------------------------------------------------------------------------|--------------------|--------|---------------|
| M                                          | y requests                                                                                                    | roup by:<br>Status |        |               |
|                                            | tistory Drafts My inbox Shared inbox In review Declined Archived           Id         Title         Category         yyyy-mm-dd         mail           ID         Title         Category         Status         Submission time - | ⊗ Filter           |        |               |
|                                            | ID Title Category Status Submitsion time ~                                                                                                    | Clone Archive      |        |               |
|                                            |                                                                                                    |                    |        |               |

By clicking on the Open option, the user can see the original information submitted, first image, and then the retrieved information, second image.

| Blue Prism Cloud Interact Home My reque |        |                                                                                                    | Search | Search |  |
|-----------------------------------------|--------|----------------------------------------------------------------------------------------------------|--------|--------|--|
|                                         | Cancel | BPSS Check Save as draft Submit Clone                                                                                                    |        |        |  |
|                                         |        | New Joiner Details     BPSS Checks       Case Number     CN1234       First Name     CN1234       Faren     CN1234       Family Name     CN1234       Fox     CN1234 |        |        |  |
|                                         |        | National Insurance Number ZNVBG4PSST BPSS Check Complete? No V Not                                                                                                   |        |        |  |
|                                         |        |                                                                                                    |        |        |  |

| Blue Prism Cloud Interact Home My reque |                                                                                                    | Search Search Logout       |
|-----------------------------------------|----------------------------------------------------------------------------------------------------|----------------------------|
|                                         | Cancel BPSS Check                                                                                                    | Save as draft Submit Clone |
|                                         | New Joiner Details     BPSS Checks       Right to Work     No       No     Identity Check       Valid     County Court Judgments (CCJ)       Yes     Criminal Racord       Bad Person     Employment Racord |                            |
|                                         | No history<br>Back                                                                                                    |                            |

We can see that the candidate who the BPSS check was performed may be an inappropriate candidate and so you may decide to send them a rejection rather than an acceptance letter. We can do this by selecting the Clone option at the top of the window. This duplicates the previous submission but keeps the data that has been returned from Blue Prism. Once cloned the user can change the flag to show that the BPSS flag has been completed.

| Blue Prism Cloud Interact Home My requi |        |                                                                                                    |                     | Search | Search | Logout |
|-----------------------------------------|--------|----------------------------------------------------------------------------------------------------|---------------------|--------|--------|--------|
|                                         | Cancel | BPSS Check                                                                                                    | Save as draft Clone |        |        |        |
|                                         |        | New Joiner Details     BPSS Checks       Case Number     CM1234       First Name     Karen       Family Name     Fox       Fox     National Insurance Number       ZXMEG4PS9T     ZM264PS9T |                     |        |        |        |
|                                         |        | BPSS Check Complete?<br>No<br>Yes                                                                                                    |                     |        |        |        |

By selecting the 'Yes' option the hidden field that we established using the Rules we set up when the form was created becomes available. We can then choose to select the appropriate letter as illustrated below.

| Blue Prism Cloud Interact Home My requests |                                                                                                    |                   |                     | Search | Search |  |
|--------------------------------------------|----------------------------------------------------------------------------------------------------|-------------------|---------------------|--------|--------|--|
|                                            | Cancel                                                                                                    | BPSS Check        | Save as draft Clone |        |        |  |
|                                            | New Joiner Details           Case Number           CN1234           First Name           Karen           Family Name           Fox           National Insurance Number           ZNVBG4PSST | BPSS Checks<br>er |                     |        |        |  |
|                                            | BPSS Check Complete?<br>Yes<br>Letter Type<br>Acceptance Letter<br>Rejection Letter                                                                                                    | Next              | ~                   |        |        |  |

By choosing the appropriate letter and then by pressing the Clone option again will create a new submission, see below.

| Blue Prism Cloud Interact Home My requests My profile |                                    |                          |                     | Search | Search Logout |
|-------------------------------------------------------|------------------------------------|--------------------------|---------------------|--------|---------------|
| My request                                            | ts                                 | Mass Archive             | Group by:<br>Status |        |               |
| History Draft                                         | ts My inbox Shared inbox In review | Declined Archived        |                     |        |               |
|                                                       | Category                           | yyyy-mm-dd               | E S Filter          |        |               |
| ID Title<br>10481 BPSS Che                            | Category<br>eck Production         | Status Submission time ^ |                     |        |               |
| 10480 BPSS Che                                        |                                    |                          | pen Clone Archive   |        |               |
| 2 total                                               |                                    |                          | pen Clone Archive   |        |               |
| 2 total                                               |                                    |                          |                     |        |               |
|                                                       |                                    |                          |                     |        |               |

By opening the submission we can see the update information being submitted. This information will once again be added into the Blue Prism 'Interact' queue. Running the automation again, the 'BPSS Complete?' decision stage diverts the process to produce the correspondence rather than performing the data extraction. The second video (Part 2) illustrates this part of the process and shows the letter produced as a result of selecting the 'Rejection Letter' option as the 'Letter Type'. Go to https://video.blueprism.com/watch/pH4AbwdYrw9njgbG6ZK1JQ to watch these steps in action.

### Interact elements

When creating your process form there are multiple element types that can be utilized. The following section details the process form elements available.

Many of the process form elements have a Purge upon Submission check box option within the parameters that applied to the element. If selected this means that when a user submits information through an Interact process form the data associated with the element will be deleted and not stored. If left unticked the information submitted will be readable through audit logs and through the users submitted requests. The Purge upon Submission check box works on an element by element basis and so will only purge data for the fields where that check box is ticked.

#### File element

The File element is used in the uploading of a file. Help Text can be added to guide the user through the use of the element. The file is added to a work queue for processing. If the file was of the wrong format the user can retrieve the submitted file by using the Download File" button.

| General 😣 🛛 Ad | d new tab               |                  |
|----------------|-------------------------|------------------|
| File           | ×                       | Tile             |
| Label          | File                    | H Hyperlink      |
| Help Text      |                         | _ Empty Space    |
|                | □ Purge upon submission | = Multiline      |
| Class          | form-control            | ¶ Paragraph      |
| Name           | file-1544092009373      | 🛗 Date           |
| Name           | Close                   | 🛗 Time           |
|                |                         | ** Password      |
|                |                         | @ Email          |
|                |                         | # Number         |
|                |                         | 📰 Radio Group    |
|                |                         | E Select         |
|                |                         | ⊈ Text Field     |
|                |                         | ■ Text Area      |
|                |                         | 逗 Checkbox Group |
|                |                         | 1 Image Upload   |
|                |                         |                  |

#### Hyperlink element

Allows a link to be added to the form. This will allow the user to click on the link and a new tab will open in their browser to that web site. Link Text can be provided to identify the web site that is linked.

| erlink    |                    |       | <u>±</u>  | File           |
|-----------|--------------------|-------|-----------|----------------|
| Href      | http://website.com |       | Н         | Hyperlink      |
| Link Text |                    |       |           | Empty Space    |
|           |                    | Close | =         | Multiline      |
|           |                    |       | Я         | Paragraph      |
|           |                    |       | <b>**</b> | Date           |
|           |                    |       | <b>**</b> | Time           |
|           |                    |       | **        | Password       |
|           |                    |       | @         | Email          |
|           |                    |       | #         | Number         |
|           |                    |       | Ī         | Radio Group    |
|           |                    |       |           | Select         |
|           |                    |       | Ť         | Text Field     |
|           |                    |       |           | Text Area      |
|           |                    |       |           | Checkbox Group |
|           |                    |       | t         | Image Upload   |

#### **Empty Space element**

The empty space element allows the Automation Developer to create a more attractive form. It does nothing for automations but does create a gap between elements in the form. The Automation Developer can specify how high the empty space will be in pixels.

| General 😣 Add new tab |                  |
|-----------------------|------------------|
| Empty Space           | 1 File           |
| Height                | H Hyperlink      |
| Close                 | _ Empty Space    |
|                       | ≡ Multiline      |
|                       | ¶ Paragraph      |
|                       | 🛗 Date           |
|                       | 🛗 Time           |
|                       | ** Password      |
|                       | @ Email          |
|                       | # Number         |
|                       | 📰 Radio Group    |
|                       | 📰 Select         |
|                       | ☐ Text Field     |
|                       | ■ Text Area      |
|                       | 5 Checkbox Group |
|                       | 1 Image Upload   |
|                       |                  |

#### Multiline element

This element is used in the creation of tables in forms. The Automation Developer can create the number of columns required with the specific column headings defined. The user can then add the information and Add Rows as required.

| ultiline  |                         |                   |              | ± File           |
|-----------|-------------------------|-------------------|--------------|------------------|
| Label     | Multiline               |                   |              | H Hyperlink      |
| Help Text |                         |                   |              | _ Empty Space    |
|           | Purge upon submission   |                   |              | ≡ Multiline      |
| Class     | space separated classes |                   |              | ¶ Paragraph      |
| Name      | multiline-1544092511829 |                   |              | 🛗 Date           |
| Columns   |                         |                   |              | 🛗 Time           |
| Columns   | Column name 1           | columnDefinition1 |              | ** Password      |
|           | Close                   |                   | Add Column + | @ Email          |
|           |                         |                   |              | # Number         |
|           |                         |                   |              | E Select         |
|           |                         |                   |              | ☐ Text Field     |
|           |                         |                   |              | 🗐 Text Area      |
|           |                         |                   |              | E Checkbox Group |
|           |                         |                   |              | 1 Image Upload   |

### Paragraph element

The paragraph element allows you to detail information on the form that is presented to the user. The element supports the use of Bold, Italic and Underlined text. The text is not used in any automations.

| aragraph  |                         |                  |
|-----------|-------------------------|------------------|
| aragrapri |                         | 1. File          |
| Content   | BIU                     | H Hyperlink      |
|           | Paragraph               | _ Empty Space    |
|           |                         | = Multiline      |
|           |                         | ¶ Paragraph      |
|           |                         | 🛗 Date           |
| Class     | space separated classes | 1 Time           |
|           | Close                   | ** Password      |
|           |                         | @ Email          |
|           |                         | # Number         |
|           |                         | adio Group       |
|           |                         | E Select         |
|           |                         | ⊄⊐ Text Field    |
|           |                         | ■ Text Area      |
|           |                         | 3 Checkbox Group |
|           |                         | 1 Image Upload   |

#### Date element

The date element puts a calendar function onto the form. The user can use the calendar to select a particular date. The calendar starts focused on the current date and the user can step back month by month.

| ate         |                       | 1. File          |
|-------------|-----------------------|------------------|
| Label       | Date                  | H Hyperlink      |
| Help Text   |                       | _ Empty Space    |
|             | Purge upon submission | ≡ Multiline      |
| Class       | form-control          | ¶ Paragraph      |
| Class       |                       | 🛗 Date           |
| Name        | date-1544092672044    | 🛗 Time           |
| Value       | Value                 | ** Password      |
| Placeholder |                       | @ Email          |
|             | Close                 | # Number         |
|             |                       | 📰 Radio Group    |
|             |                       | 🖹 Select         |
|             |                       | 茚 Text Field     |
|             |                       | 🗐 Text Area      |
|             |                       | 5 Checkbox Group |
|             |                       | 1 Image Upload   |

#### Time element

The time element produces a scroll element on the user form. Structured in ten minute intervals it starts at 00:00:00 and goes to 23:50:00.

| General 😣 🛛 🗛 | d new tab               |                  |
|---------------|-------------------------|------------------|
| ime           |                         | 1. File          |
| Label         | Time                    | H Hyperlink      |
| Help Text     |                         | _ Empty Space    |
|               | □ Purge upon submission | = Multiline      |
| Class         | space separated classes | ¶ Paragraph      |
|               |                         | 🛗 Date           |
| Name          | time-1544092746966      | 1 Time           |
| Value         | Value                   | ** Password      |
|               | Close                   | @ Email          |
|               |                         | # Number         |
|               |                         | Radio Group      |
|               |                         | E Select         |
|               |                         | ⊈ Text Field     |
|               |                         | 🗐 Text Area      |
|               |                         | . Checkbox Group |
|               |                         | 1 Image Upload   |
|               |                         |                  |

#### **Password element**

The password element allows the user to submit a password in encrypted format.

| sword     |                         | 1. File          |
|-----------|-------------------------|------------------|
| Label     | Password                | H Hyperlink      |
| Help Text |                         | _ Empty Space    |
|           | □ Purge upon submission | = Multiline      |
| Class     | form-control            | ¶ Paragraph      |
|           |                         | Date             |
| Name      | password-1544092819105  | 1 Time           |
| Value     | Value                   | ** Password      |
|           | Close                   | @ Email          |
|           |                         | # Number         |
|           |                         | = Radio Group    |
|           |                         | 🗑 Select         |
|           |                         | ₵ Text Field     |
|           |                         | 🗐 Text Area      |
|           |                         | 5 Checkbox Group |
|           |                         | Image Upload     |

#### **Email element**

This element allows the user to submit a valid email address, the form cannot be submitted if the address is not of the correct format.

| General 😣 🛛 Ad | d new tab               |                  |
|----------------|-------------------------|------------------|
| Email          |                         | 1 File           |
| Label          | Email                   | H Hyperlink      |
| Help Text      |                         | _ Empty Space    |
|                | □ Purge upon submission | ≡ Multiline      |
| Class          | form-control            | ¶ Paragraph      |
|                |                         | 🛗 Date           |
| Name           | email-1544092901066     | 🛗 Time           |
| Value          | Value                   | ** Password      |
|                | 0000                    | @ Email          |
|                |                         | # Number         |
|                |                         | 📰 Radio Group    |
|                |                         | 📰 Select         |
|                |                         | i Text Field     |
|                |                         | 🗐 Text Area      |
|                |                         | 痘 Checkbox Group |
|                |                         | 1 Image Upload   |
|                |                         |                  |

#### Number element

The number element allows you to add a number to a form that can be submitted by a user. The field can be restricted with a minimum and/or maximum value setting a range. Additionally, an interval (step) can be provided so that the numbers can be increased in set values.

| General 😣 🛛 Add | I new tab               |                  |
|-----------------|-------------------------|------------------|
| Number          |                         | 1 File           |
| Label           | Number                  | H Hyperlink      |
| Help Text       |                         | _ Empty Space    |
|                 | □ Purge upon submission | = Multiline      |
| Class           | form-control            | ¶ Paragraph      |
|                 |                         | m Date           |
| Name            | number-1544092998907    | time 🛗           |
| Value           | Value                   | ** Password      |
| Placeholder     |                         | @ Email          |
| Min             |                         | # Number         |
| Мах             |                         | = Radio Group    |
| Step            |                         | 🔄 Select         |
| -               | Close                   | 🗇 Text Field     |
|                 |                         | ■ Text Area      |
|                 |                         | 5 Checkbox Group |
|                 |                         | 1 Image Upload   |
|                 |                         |                  |

#### Radio Group element

The radio group provides an option radio button that the user can choose from. By default, three are provided, though this could be reduced to two and increased as required. The user can only select one radio button before submitting the form if you need to allow a choice of options then the Checkbox Group element should be used.

| Broup     |       |                       |       |          |        |        | 1 File           |
|-----------|-------|-----------------------|-------|----------|--------|--------|------------------|
| Label     | Rad   | io Group              |       |          |        |        | H Hyperlink      |
| Help Text |       |                       |       |          |        |        | _ Empty Space    |
| Class     | spac  | ce separated classes  |       |          |        |        | = Multiline      |
| Name      | radio | o-group-1544093079996 |       |          |        |        | ¶ Paragraph      |
|           |       | [                     |       |          |        |        | 🛗 Date           |
| Options   | ۲     | Option 1              |       | option-1 |        |        | 🛗 Time           |
|           | 0     | Option 2              |       | option-2 |        | ×      | ** Password      |
|           | 0     | Option 3              |       | option-3 |        | ×      | @ Email          |
|           |       |                       | Close |          | Add Op | tion + | # Number         |
|           |       |                       | Close |          |        |        | \Xi Radio Group  |
|           |       |                       |       |          |        |        | 🖶 Select         |
|           |       |                       |       |          |        |        | 茚 Text Field     |
|           |       |                       |       |          |        |        | 🗐 Text Area      |
|           |       |                       |       |          |        |        | E Checkbox Group |
|           |       |                       |       |          |        |        | 1 Image Upload   |

#### Select element

The select element is similar to the Radio Group element in that it allows the user to choose a single entry from a variety of options. However rather than radio buttons to choose from the user is presented with a drop-down menu. Three options are provided by default and this can be reduced to two and increased as required.

|           |        |                  |       |          |       |         | 1 File           |
|-----------|--------|------------------|-------|----------|-------|---------|------------------|
| Label     | Select |                  |       |          |       |         | H Hyperlink      |
| Help Text |        |                  |       |          |       |         | _ Empty Space    |
| Class     | form   | i-control        |       |          |       |         | ≡ Multiline      |
| Name      | sele   | ct-1544093183766 |       |          |       |         | ¶ Paragraph      |
|           |        |                  |       |          |       |         | 🛗 Date           |
| Options   | ۲      | Option 1         |       | option-1 |       |         | 🛗 Time           |
|           | 0      | Option 2         |       | option-2 |       | ×       | ** Password      |
|           | 0      | Option 3         |       | option-3 |       | ×       | @ Email          |
|           |        |                  |       |          | Add C | ption + | # Number         |
|           |        |                  | Close |          |       |         | 📰 Radio Group    |
|           |        |                  |       |          |       |         | 🖶 Select         |
|           |        |                  |       |          |       |         | 茚 Text Field     |
|           |        |                  |       |          |       |         | Text Area        |
|           |        |                  |       |          |       |         | E Checkbox Group |
|           |        |                  |       |          |       |         | 1 Image Upload   |

#### **Text Field element**

This element allows a user to submit text into the work queue for automation processing. The field can be restricted to a defined set of characters (including spaces) if required.

| General 😣 🛛 Ad | d new tab             |                  |
|----------------|-----------------------|------------------|
| Text Field     |                       | 1 File           |
| Label          | Text Field            | H Hyperlink      |
| Help Text      |                       | _ Empty Space    |
|                | Purge upon submission | = Multiline      |
| Class          | form-control          | ¶ Paragraph      |
|                |                       | 🛗 Date           |
| Name           | text-1544093248238    | 🛗 Time           |
| Value          | Value                 | ** Password      |
| Variable       | None 🗸                | @ Email          |
| Placeholder    |                       | # Number         |
| Туре           | text 🗸                | E Radio Group    |
| Max Length     |                       | E Select         |
| max Longar     | Close                 | ☐ Text Field     |
|                |                       | Text Area        |
|                |                       | 5 Checkbox Group |
|                |                       | 1 Image Upload   |
|                |                       |                  |

#### Text Area element

Similar to the Text Field element this element allows a user to submit text, but rather than restricting to a single line the user can use Carriage Returns/Line Feeds to enter multiple lines. A maximum length can be specified though each Carriage Returns/Line Feeds will be used as one of these characters.

| General 😣 🛛 Add | d new tab              |                              |
|-----------------|------------------------|------------------------------|
| Text Area       |                        | 1 File                       |
| Label           | Text Area              | H Hyperlink                  |
| Help Text       |                        | _ Empty Space                |
|                 | Purge upon submission  | ≡ Multiline                  |
| Class           | form-control           | ¶ Paragraph                  |
| Name            | textarea-1544093359149 | 🛗 Date                       |
|                 |                        | 🛗 Time                       |
| Value           | Value                  | ** Password                  |
| Placeholder     |                        | @ Email                      |
| Туре            | textArea 🗸             | # Number                     |
| Max Length      |                        | Radio Group                  |
|                 | Close                  | E Select                     |
|                 |                        | E Text Field                 |
|                 |                        | E Text Area 空 Checkbox Group |
|                 |                        | ± Image Upload               |
|                 |                        |                              |

#### Checkbox Group element

The checkbox group element is the multiple-choice option for the user. The user can choose from a selection of checkboxes. In this scenario the user can leave all boxes unticked if the field has been declared as optional. The user is also allowed to select multiple boxes.

| General 😣 🛛 Add | d new tab                    |                  |
|-----------------|------------------------------|------------------|
| Checkbox Group  |                              | 1 File           |
| Label           | Checkbox Group               | H Hyperlink      |
| Help Text       |                              | _ Empty Space    |
| Toggle          |                              | = Multiline      |
| Class           | space separated classes      | ¶ Paragraph      |
| Name            | checkbox-group-1544093441718 | 🛗 Date           |
|                 |                              | 🛗 Time           |
| Options         | Option 1     option-1        | ** Password      |
|                 | Add Option +                 | @ Email          |
|                 |                              | # Number         |
|                 |                              | E Radio Group    |
|                 |                              | E Select         |
|                 |                              | 🖆 Text Field     |
|                 |                              | 🗐 Text Area      |
|                 |                              | E Checkbox Group |
|                 |                              | 1 Image Upload   |
|                 |                              |                  |

#### Image Upload element

Similar to the File element this element allows the user to upload an image file to the Blue Prism work queue for processing. The image size loaded has to be a minimum size of 600x600 pixels and maximum size of 900 x 900 pixels.

| General S Add new tab |                         |       |  |                  |
|-----------------------|-------------------------|-------|--|------------------|
| Image Upload          |                         |       |  | <u>1</u> . File  |
| Label                 | Image Upload            |       |  | H Hyperlink      |
| Help Text             |                         |       |  | _ Empty Space    |
|                       | □ Purge upon submission |       |  | ≡ Multiline      |
| Class                 | space separated classes |       |  | ¶ Paragraph      |
|                       |                         |       |  | 🛗 Date           |
| Name                  | imageFile-1544093513648 |       |  | 🛗 Time           |
| Value                 | Value                   | Close |  | ** Password      |
|                       |                         | 01030 |  | @ Email          |
|                       |                         |       |  | # Number         |
|                       |                         |       |  | 📃 Radio Group    |
|                       |                         |       |  | 🖶 Select         |
|                       |                         |       |  | t⊂ Text Field    |
|                       |                         |       |  | ■ Text Area      |
|                       |                         |       |  | 5 Checkbox Group |
|                       |                         |       |  | 1 Image Upload   |
|                       |                         |       |  |                  |

### Interact restrictions

This section covers user's rights, process field limitations & access levels.

#### User rights

- User Groups Allows for locally created users to be placed in user groups. User groups could be created according to department e.g. finance, HR or by user group purpose e.g. Developers, IT Support etc.
- **Process Categories** Process categories can be assigned to users which allows for restrictions to be implemented as to the level of access a user has to the processes on Interact.
- LDAP Sync Allows for Interact to integrate with an organization's active directory using an LDAP connection. User names and passwords and user groups are inherited from the LDAP sync.
- **Password Management** As soon as a user has been created on Interact, an automated email will be sent to the user's email address (using the specified SMTP settings). This email will provide the user with their username and will prompt them to create their password. Password management therefore resides with the end user and is not stored locally within Interact.

### Process form field restrictions

| Field             | Datatype            | Applicable Restrictions                                                                                                    |  |
|-------------------|---------------------|----------------------------------------------------------------------------------------------------|--|
| File              | File attachment     | Restricted to locally stored files. Help text can be set. Set field label. Set field name.                                                                                                    |  |
| Hyperlink         |                     | Provide a specific URL and link text.                                                                                                    |  |
| Empty<br>Space    | -                   | Set height of space.                                                                                                    |  |
| Multiline         | Alphanumeric        | Set number of columns. Help text can be set. Set field label.                                                                                                    |  |
| Paragraph         | Text                | No character restriction. Can set Bold, Italics and underline.                                                                                                    |  |
| Date              | Date                | When selecting a date, a calendar will pop out for you to select a date.<br>The date format is set to YYYY/MM/DD. Help text can be set. Set field<br>label. Set field name.                                                                                             |  |
| Time              | Number              | When selecting a time, a drop down will appear with a list of<br>predefined times to choose from. The times increase by 10 mins e.g.<br>03:20:00, 03:30:00, 03:40:00 etc. The time format is set to HH:MM:SS.<br>Help text can be set. Set field label. Set field name. |  |
| Password          | Text                | Currently no restrictions. Help text can be set. Set field label.                                                                                                    |  |
| Email             | Email address       | Requires a legitimate email address i.e. requires an '@' symbol. Help text can be set. Set field label. Set field name.                                                                                                    |  |
| Number            | Number              | Minimum Value and maximum value can be set. Step value can be set.<br>Help text can be set. Set field label. Set field name.                                                                                                    |  |
| Radio<br>Group    | -                   | Set number of options. Formats options as radio buttons to select.<br>Restricts selection to one option Help text can be set. Set the Radio<br>Group field to be required. Set field label. Set field name.                                                             |  |
| Select            | -                   | Provides a dropdown list to display options. Set number of options.<br>Restricts selection to one option or can allow multiple options to be<br>selected. Set field label. Set field name.                                                                              |  |
| Text Field        | Text                | Maximum length can be set. Help text can be set. Variable will set the text field to a field within your profile e.g. Username, Email, Department. Set field label. Set field name.                                                                                     |  |
| Text Area         | Text                | Maximum length can be set. Help text can be set. Set field label. Set field name.                                                                                                    |  |
| Checkbox<br>Group | -                   | Set number of options. Formats options as check boxes to select.<br>Multiple elections can be made. Help text can be set. Set the Checkbox<br>Group field to be required. Change checkboxes to toggles. Set field<br>label. Set field name.                             |  |
| lmage<br>Upload   | lmage<br>attachment | Restricted to JPEG and PNG images with min 600x600 and max 900x900 pixels sizes. Help text can be set. Set field label. Set field name.                                                                                                    |  |

#### Interact accessibility

Interact has three layers of access that can be implemented:

- Web Server only access
- Platform only access
- Access to Interact that is external from the platform

If the URL is set to "localhost" and the assigned port is closed on the NSG, Interact will only be accessible from the Web Server. If the URL is set to the hostname e.g. **http://gbazssws01:<port>/login** and the assigned port is opened on the NSG to point to the IP's of the platform, Interact will be accessible from across the platform. To make Interact externally accessible, the NSG rule to open the Interact port needs to either point to a network IP or set to any to make it publicly accessible.